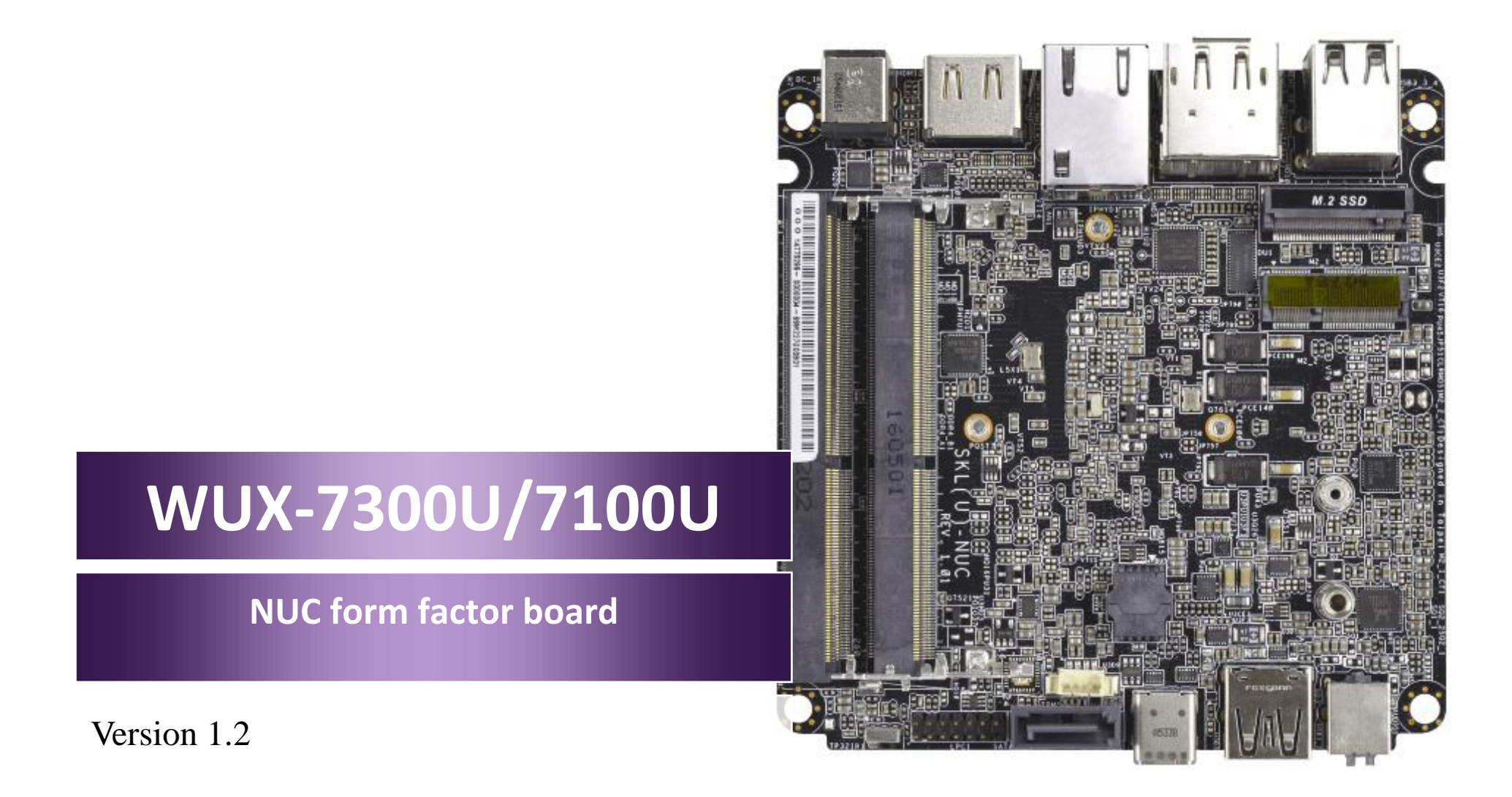

Copyright © Portwell 2018 WUX-7XXXU series

User's Guide

#### **Revision History**

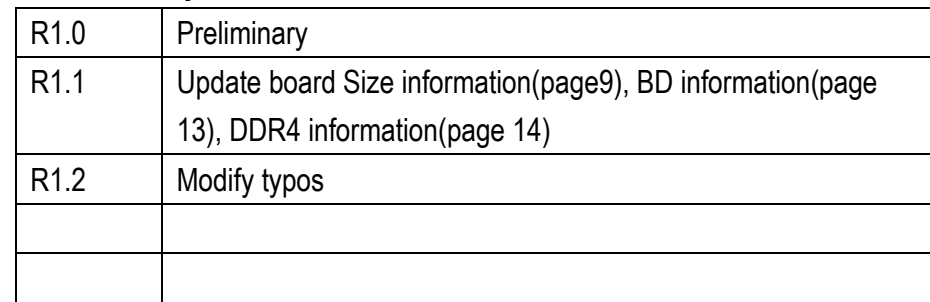

# **Contents**

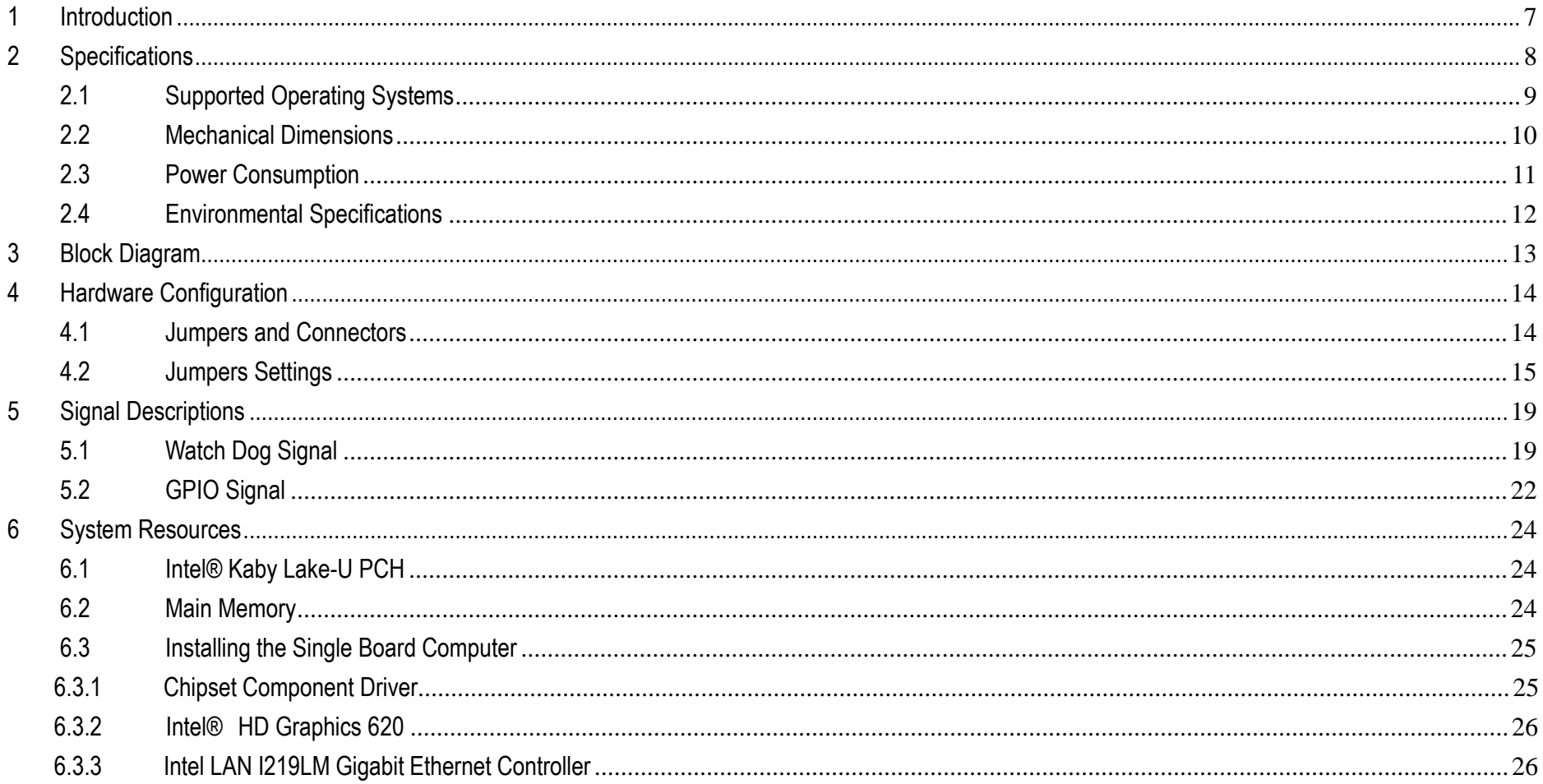

Copyright © Portwell 2018

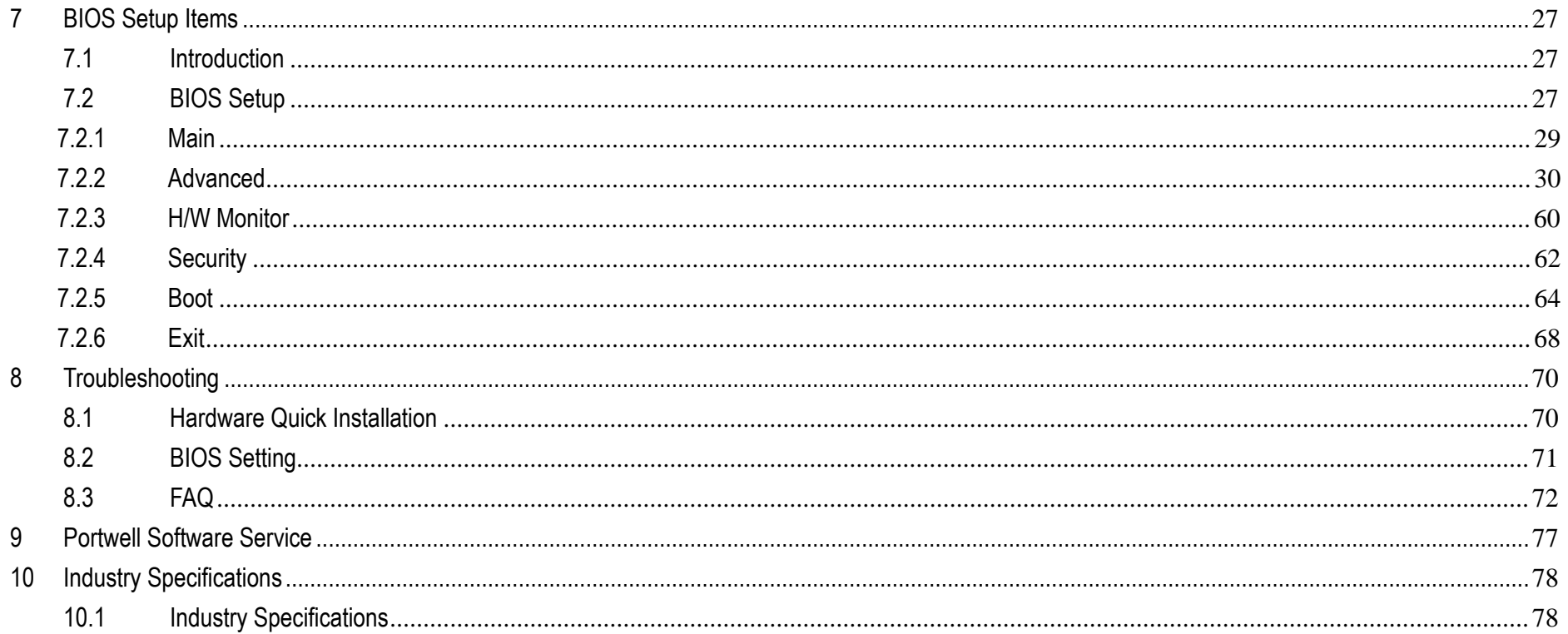

#### **Preface**

This user's guide provides information about the components, features, connectors and BIOS Setup menus available on the WUX-7X00U series. This document should be referred to when designing Intel® NUC form factor board application. The other reference documents that should be used include the following:

Intel Kaby Lake - U Design Guide

 $\Diamond$  Intel Kaby Lake - U Specification

Please contact Portwell Sales Representative for above documents.

#### **Disclaimer**

The information contained within this user's guide, including but not limited to any product specification, is subject to change without notice. Portwell provides no warranty with regard to this user's guide or any other information contained herein and hereby expressly disclaims any implied warranties of merchantability or fitness for any particular purpose with regard to any of the foregoing. Portwell assumes no liability for any damages incurred directly or indirectly from any technical or typographical errors or omissions contained herein or for discrepancies between the product and the user's guide. In no event shall Portwell be liable for any incidental, consequential, special, or exemplary damages, whether based on tort, contract or otherwise, arising out of or in connection with this user's guide or any other information contained herein or the use thereof.

### **Trademarks**

Product names, logos, brands, and other trademarks featured or referred to within this User's guide or the Portwell website, are the property of their respective trademark holders. These trademark holders are not affiliated with Portwell, our products, or our website.

#### **Warranty**

Portwell makes no representation, warranty or guaranty, express or implied regarding the products except its standard form of limited warranty ("Limited Warranty"). Portwell may in its sole discretion modify its Limited Warranty at any time and from time to time.

Beginning on the date of shipment to its direct customer and continuing for the published warranty period, Portwell represents that the products are new and warrants that each product failing to function properly under normal use, due to a defect in materials or workmanship or due to non conformance to the agreed upon specifications, will be repaired or exchanged, at Portwell's option and expense.

**MOODY** 

#### **Certification**

Portwell is certified to DIN EN ISO 9001:2000 standard.

#### **Technical Support**

Portwell technicians and engineers are committed to providing the best possible technical support for our customers so that our products can be easily used and implemented.

We request that you first visit our website at<http://www.portwell.com.tw/support/> for the latest documentation, utilities and drivers, which have been made available to assist you. If you still require assistance after visiting our website then contact our technical support department by email a[t](../AppData/Local/Microsoft/Windows/Temporary%20Internet%20Files/ammber/AppData/Local/Microsoft/Windows/Temporary%20Internet%20Files/AppData/Local/Microsoft/Windows/Temporary%20Internet%20Files/Content.Outlook/T00NM2B3/專案/2015年度開案/ammber/AppData/Local/Microsoft/Windows/ammber/AppData/Local/Microsoft/Windows/ammber/AppData/Local/Microsoft/Windows/ammber/AppData/Local/Microsoft/Windows/Temporary%20Internet%20Files/AppData/Local/Microsoft/Windows/Temporary%20Internet%20Files/Joshua%20Tsai/AppData/Local/Microsoft/Windows/INetCache/Content.Outlook/VICVCHGV/%20tsd@mail.portwell.com.tw) [tsd@mail.portwell.com.twf](../AppData/Local/Microsoft/Windows/Temporary%20Internet%20Files/ammber/AppData/Local/Microsoft/Windows/Temporary%20Internet%20Files/AppData/Local/Microsoft/Windows/Temporary%20Internet%20Files/Content.Outlook/T00NM2B3/專案/2015年度開案/ammber/AppData/Local/Microsoft/Windows/ammber/AppData/Local/Microsoft/Windows/ammber/AppData/Local/Microsoft/Windows/ammber/AppData/Local/Microsoft/Windows/Temporary%20Internet%20Files/AppData/Local/Microsoft/Windows/Temporary%20Internet%20Files/Joshua%20Tsai/AppData/Local/Microsoft/Windows/INetCache/Content.Outlook/VICVCHGV/%20tsd@mail.portwell.com.tw)or further assistance. Thank you!

## <span id="page-6-0"></span>**1 Introduction**

WUX-7X00U series based on the Intel® Kaby Lake - U Processor which offers 14nm Hi-K process technology with energy efficient architecture. WUX-7X00U series support dual channels DDR4 So - DIMM up to 32GB.

Desktop solution is still popular in the market of DVR and Factory Automation which can fulfill most of these applications; therefore, with high performance and high-end specifications, WUX-7X00U series is our first generation Kaby Lake - U chip architecture on NUC form factor board line.

# <span id="page-7-0"></span>**2 Specifications**

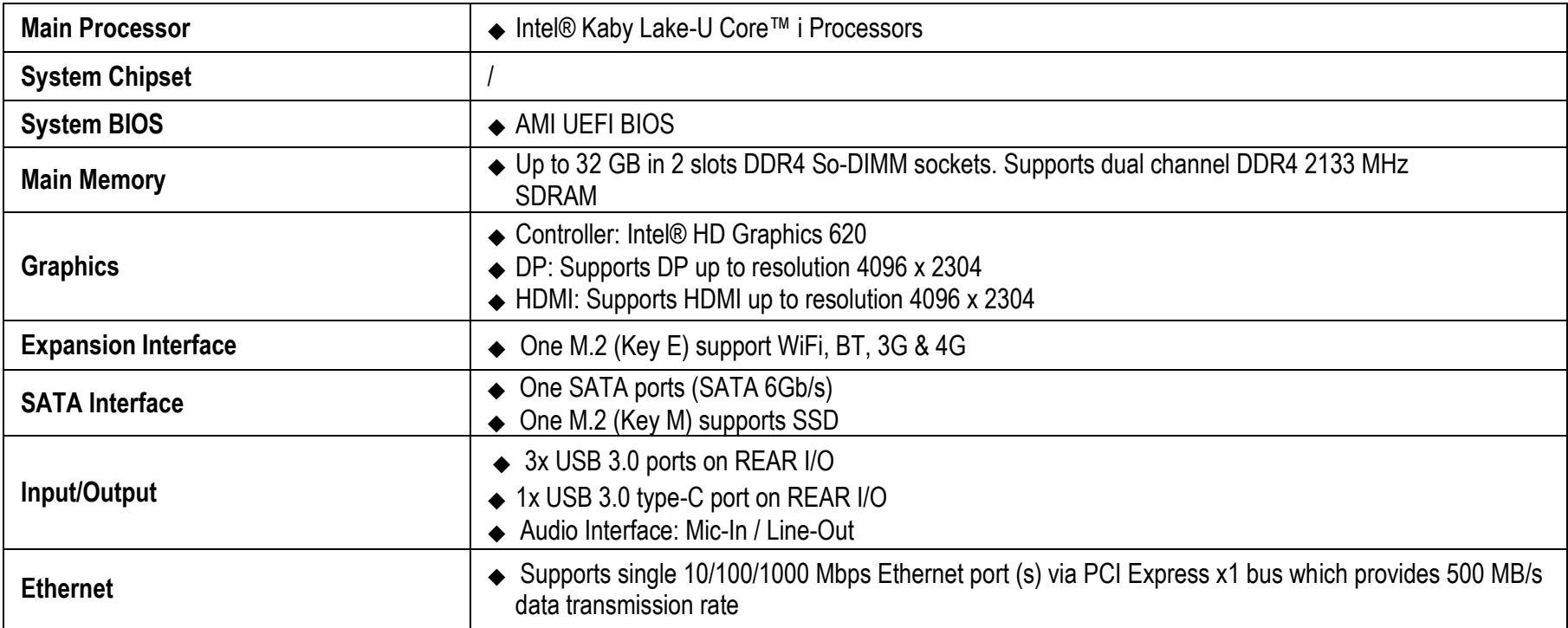

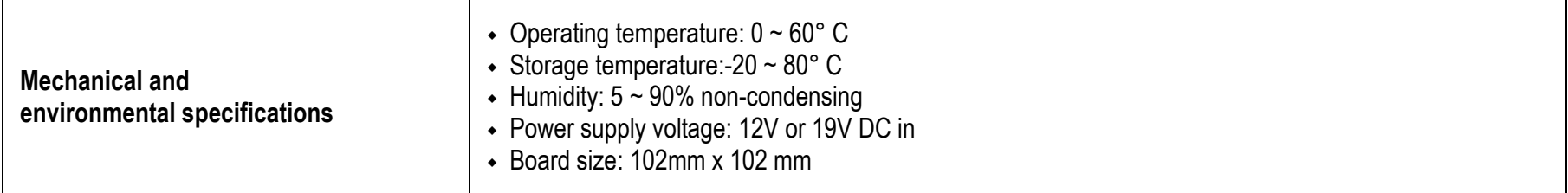

### <span id="page-8-0"></span>**2.1 Supported Operating Systems**

The WUX-7X00U series supports the following operating systems.

- $\Diamond$  Windows 10 Enterprise & IOT Enterprise (64b)
- $\div$  Fedira 24 or later(mid -2016,64b)
- $\Diamond$  Ubuntu, SuSe, Redhat Enterprise (Kernel 4.14)
- $\Diamond$  Yocto v2.2 Morty(Kernel 4.8)Tool-based; Embedded Linux Distribution
- $\Leftrightarrow$  Wind River VxWorks 7(64b)
- $\Leftrightarrow$  Chromium (Chrome)(64b)

<span id="page-9-0"></span>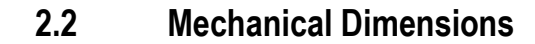

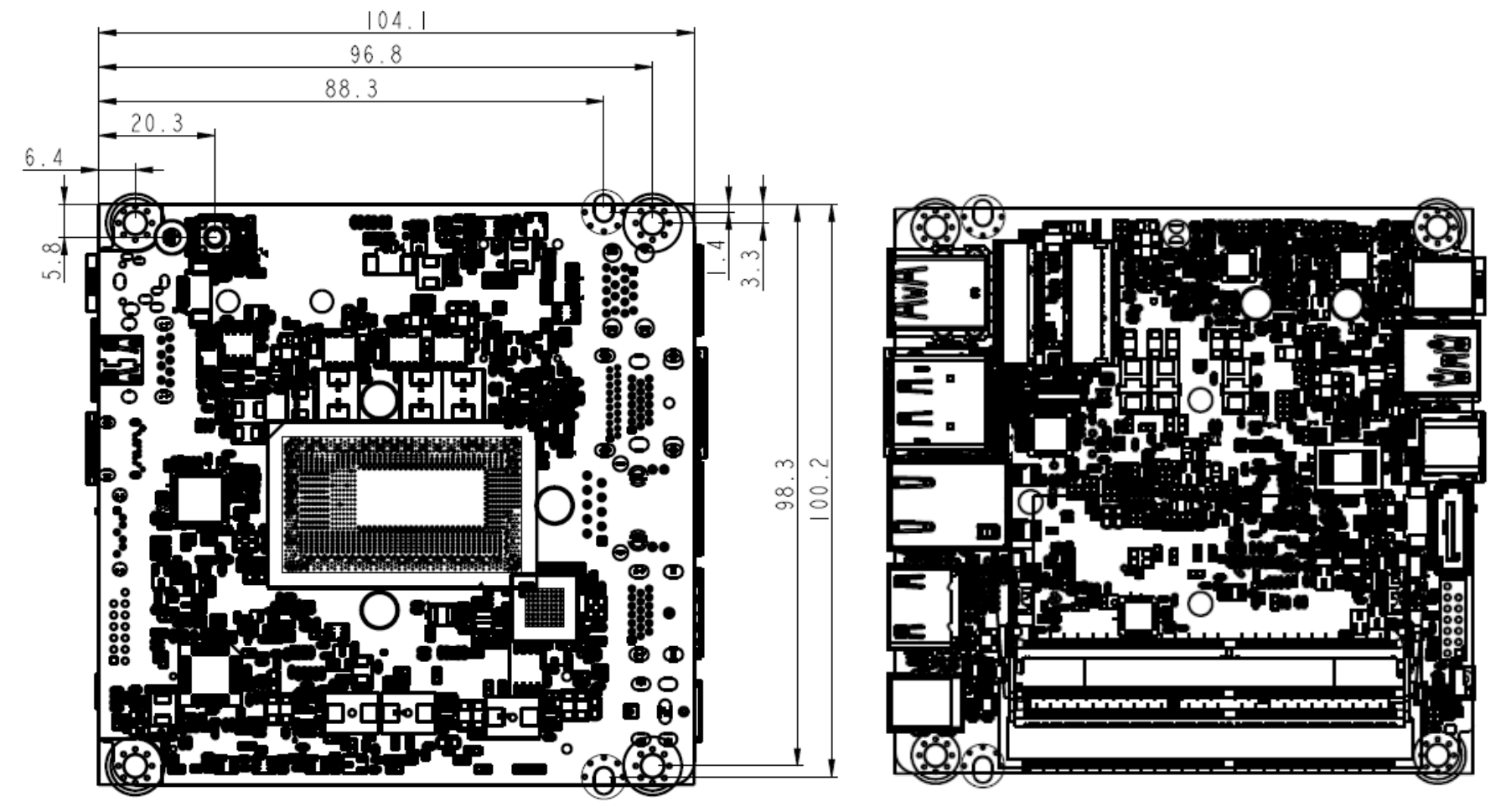

## <span id="page-10-0"></span>**2.3 Power Consumption**

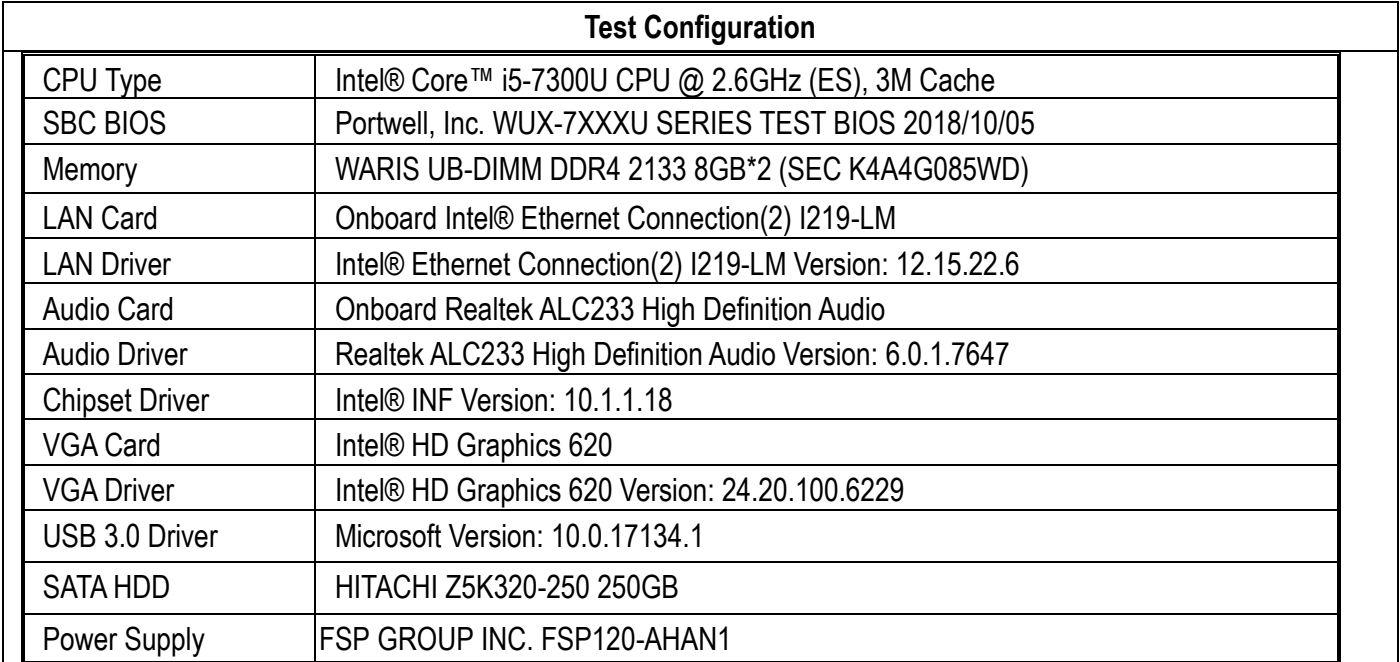

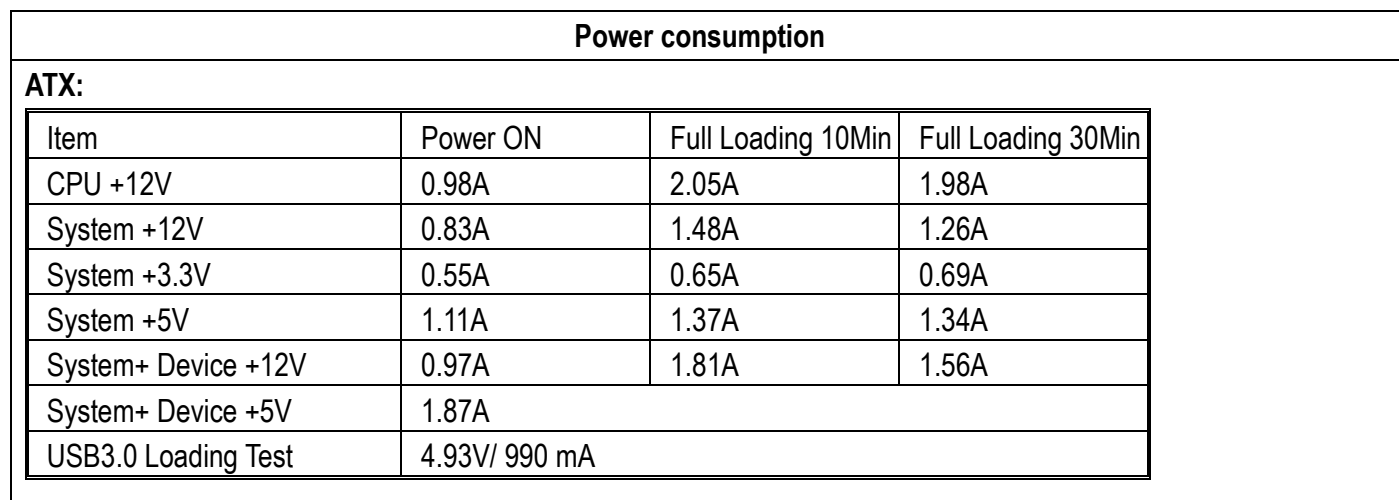

### <span id="page-11-0"></span>**2.4 Environmental Specifications**

Storage Temperature : -20~80°C Operation Temperature : 0~60° C Storage Humidity : 5~90% Operation Humidity: 10~90%

.

## <span id="page-12-0"></span>**3 Block Diagram**

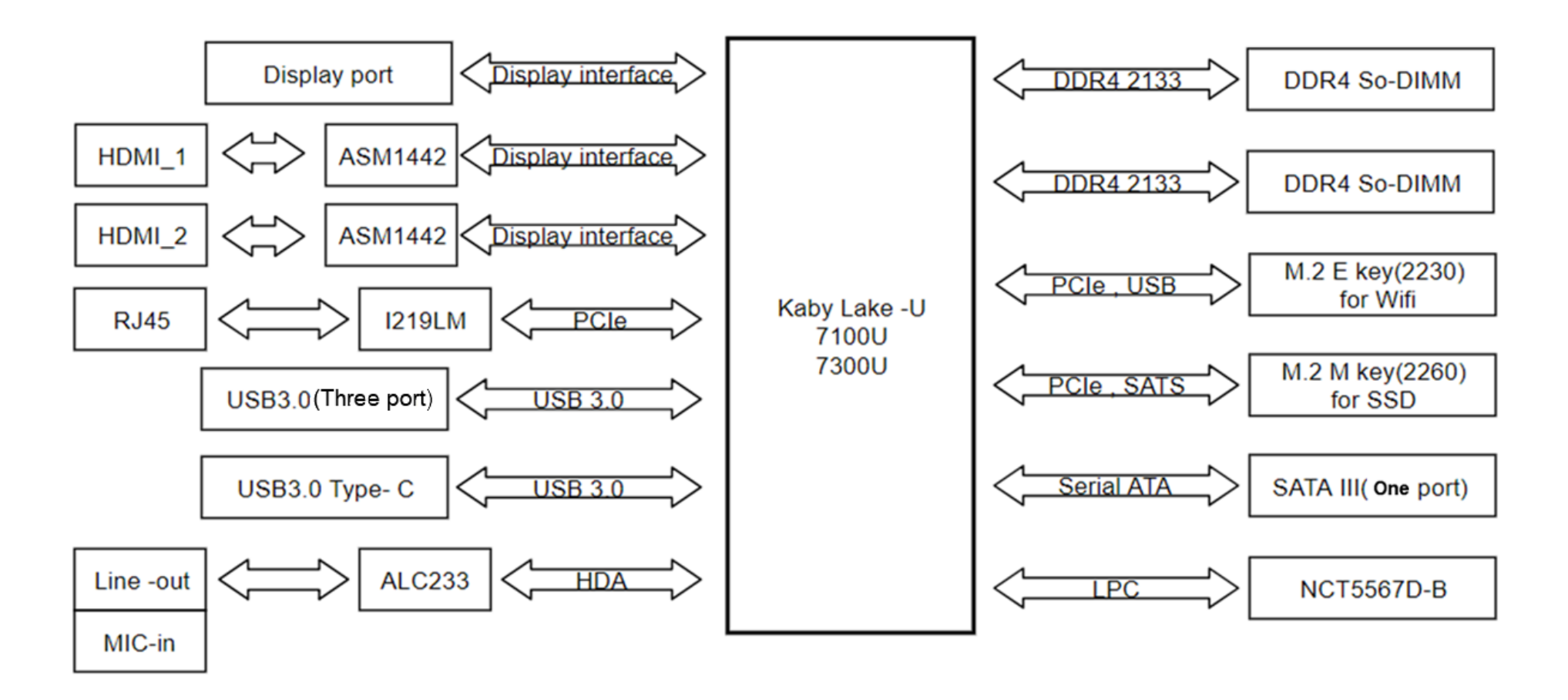

## <span id="page-13-0"></span>**4 Hardware Configuration**

### <span id="page-13-1"></span>**4.1 Jumpers and Connectors**

This chapter indicates jumpers', headers' and connectors' locations. Users may find useful information related to hardware settings in this chapter.

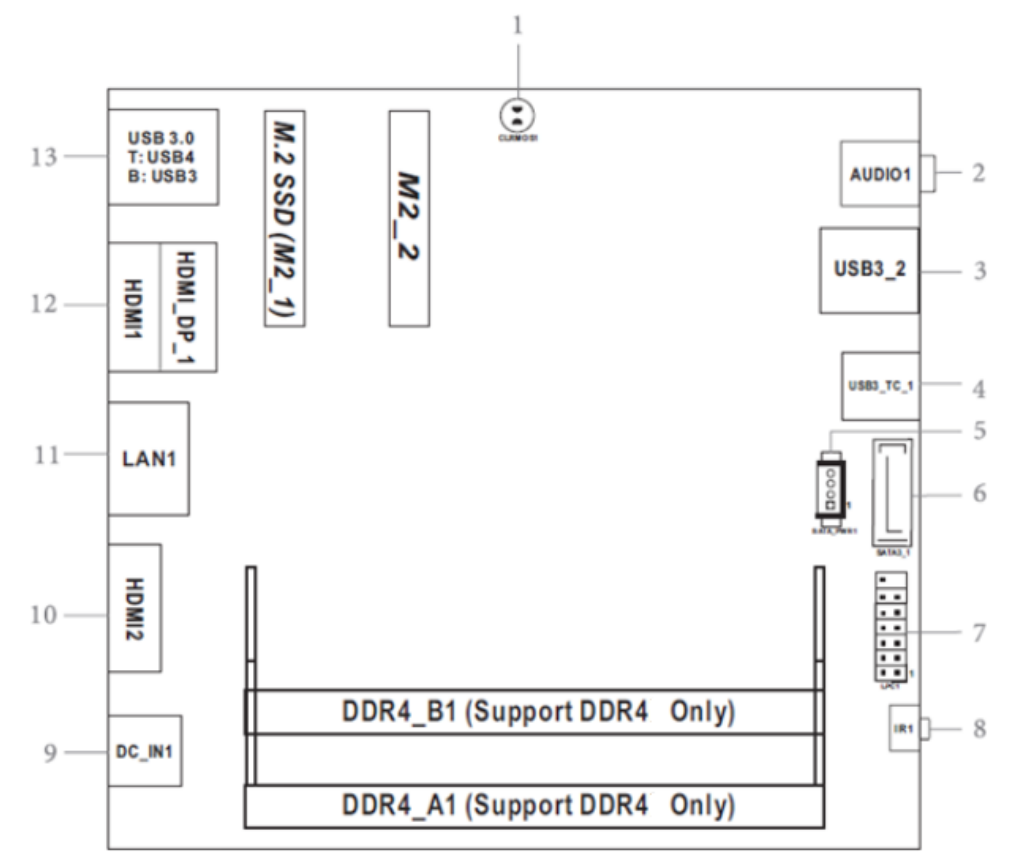

Copyright © Portwell 2018 WUX-7XXXU series

User's Guide

#### <span id="page-14-0"></span>**4.2 Jumpers Settings**

For users to customize WUX-7X00U SERIES's features. In the following sections, Short means covering a jumper cap over jumper pins; Open or N/C (Not Connected) means removing a jumper cap from jumper pins. Users can refer to Figure 1 for the Jumper allocations.

#### **Jumper Table**

The jumper settings are schematically depicted in this manual as follows:

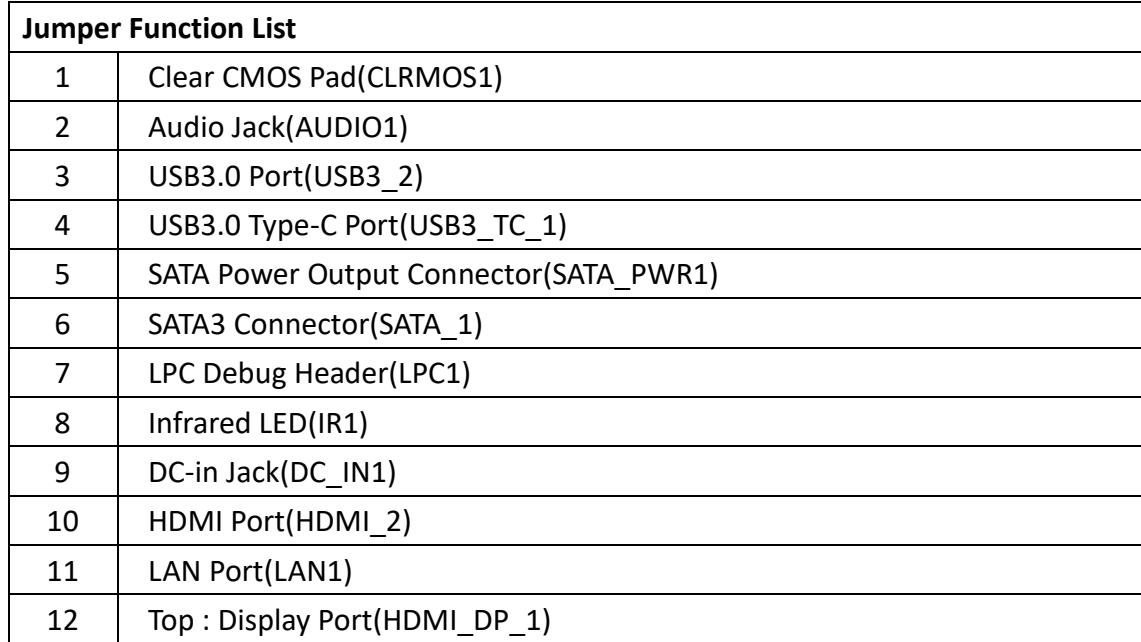

Copyright © Portwell 2018 WUX-7XXXU series

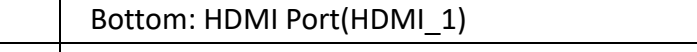

13 USB3.0 Ports(USB3\_3\_4)

#### **1: Clear CMOS Pad(CLRMOS1)**

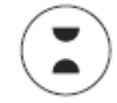

#### **2: Audio Jack(AUDIO1)**

- **3: USB3.0 Port(USB3\_2)**
- **4: USB3.0 Type-C Port(USB3\_TC\_1)**
- **5: SATA Power Output Connector(SATA\_PWR1)**

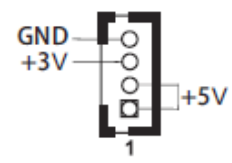

**6: SATA3 Connector(SATA\_1)**

#### **7: LPC Debug Header(LPC1)**

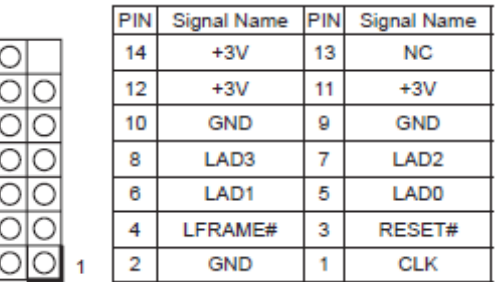

#### **8: Infrared LED(IR1)**

**9: DC-in Jack(DC\_IN1)**

**10: HDMI Port(HDMI\_2)**

**11: LAN Port(LAN1)**

**12: Top : Display Port(HDMI\_DP\_1) Bottom: HDMI Port(HDMI\_1)**

**13: USB3.0 Ports(USB3\_3\_4)**

Copyright © Portwell 2018 WUX-7XXXU series

#### **Back Side:**

Power Button Header (PWR\_BTN1)

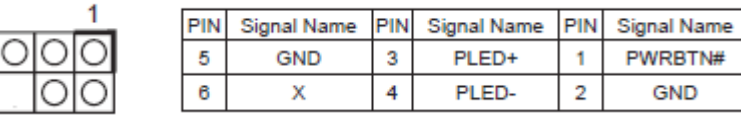

## <span id="page-18-0"></span>**5 Signal Descriptions**

### <span id="page-18-1"></span>**5.1 Watch Dog Signal**

```
void WatchDogTest() {
  int WDTimer = 30;
  printf("Please input WatchDog timer:");
  scanf("%d", &WDTimer);
  ShowError(bSuccess = AsrLibWDSetConfig(WDTimer));
  ShowError(bSuccess = AsrLibWDTrigger());
  char Key = 0;
  int CurrentTime = 0;
  int WaitSeconds = WDTimer;
  while (WaitSeconds) {
   ShowError(CurrentTime = AsrLibWDCounter());
   WaitSeconds++:
   while (1) {
    while (kbhit()) {
     Key = _getch();
```
Copyright © Portwell 201

```
if (Key == 'r')
 {
  AsrLibWDDisable();
  ShowError(bSuccess = AsrLibWDSetConfig(WDTimer));
  ShowError(bSuccess = AsrLibWDTrigger());
  WaitSeconds = WDTimer;
  ShowError(CurrentTime = AsrLibWDCounter());
  break;
 }
 else if (Key == 'c') {
  AsrLibWDDisable();
  WaitSeconds = 0;
  _tprintf(_T("\nWatchDog Disable"));
  break;
 }
}
if (WaitSeconds == 0)
 break;
```

```
Copyright © Portwell 2018 WUX-7XXXU series
                                                                       User's Guide
   if (CurrentTime != AsrLibWDCounter()) {
    WaitSeconds--;
    printf("\rWatchDog timer %d, press 'r' to reset timer, 'c' to disable WatchDog.", WaitSeconds);
```

```
CurrentTime = AsrLibWDCounter();
    }
   }
  printf("\n");
  }
 }
     AsrLibDllUnInit(); 
     return 0;
```
}

#### <span id="page-21-0"></span>**5.2 GPIO Signal**

void GpioTest()

{

 $_t$ tprintf( $_T("n")$ ); \_tprintf(\_T("Currnet state\n")); \_tprintf(\_T("--------------------------------------\n")); int GP2 $x = 2$ ; int PinCount = 8; int  $n = 0$ ; SSCORE\_GPIO\_VALUE Values[8];

```
 ::AsrLibGetSioGpioGroup(GP2x, Values, &PinCount);
for (n = 0; n < PinCount; n++) {
     DisplayGpioString(&Values[n]);
 }
```

```
_ttprintf(T("\n'\n');
```
 ::AsrLibSetSioGpioValue(20, ESCORE\_GPIO\_OUTPUT\_LOW); ::AsrLibSetSioGpioValue(21, ESCORE\_GPIO\_INPUT); ::AsrLibSetSioGpioValue(22, ESCORE\_GPIO\_OUTPUT\_LOW); ::AsrLibSetSioGpioValue(23, ESCORE\_GPIO\_INPUT);

 ::AsrLibSetSioGpioValue(24, ESCORE\_GPIO\_OUTPUT\_HIGH); ::AsrLibSetSioGpioValue(25, ESCORE\_GPIO\_INPUT); ::AsrLibSetSioGpioValue(26, ESCORE\_GPIO\_OUTPUT\_HIGH); ::AsrLibSetSioGpioValue(27, ESCORE\_GPIO\_INPUT);

```
 _tprintf(_T("New state\n"));
 _tprintf(_T("--------------------------------------\n"));
 ::AsrLibGetSioGpioGroup(GP2x, Values, &PinCount);
for (n = 0; n < PinCount; n++) {
      DisplayGpioString(&Values[n]);
 }
```
}

### <span id="page-23-0"></span>**6. System Resources**

#### <span id="page-23-1"></span>**6.1 Intel® Kaby Lake-U PCH**

WUX-7300U/7100U is based on Kaby Lake-U SoC family

#### <span id="page-23-2"></span>**6.2 Main Memory**

WUX-7300U/7100U provides 2 x 260-pin So-DIMM sockets which supports DDR4 non-ECC memory. The maximum memory can be up to 32GB. Memory clock and related settings can be detected by BIOS via SPD interface.

Watch out the contact and lock integrity of memory module with socket, it will impact on the system reliability. Follow normal procedures to install memory module into memory socket. Before locking, make sure that all modules have been fully inserted into the card slots.

#### <span id="page-24-0"></span>**6.3 Installing the Single Board Computer**

To install your WUX-7300U/7100U into standard chassis or proprietary environment, please perform the following:

Step 1 : Check all jumpers setting on proper position

Step 2 : Install and configure CPU,CPU cooling and memory module on right position

Step 3 : Place WUX-7300U/7100U into the dedicated position in the system

Step 4 : Attach cables to existing peripheral devices and secure it

#### **WARNING**

Please ensure that mother board is properly inserted and fixed by mechanism.

#### **Note:**

Please refer to section 6.3.1 to 6.3.4 to install INF/Graphic/LAN

<span id="page-24-1"></span>6.3.1Chipset Component Driver

WUX-7300U/7100U is based on Kaby Lake-U family. It's a new chipset that some old operating systems might not be able to recognize. To overcome this compatibility issue, for Windows Operating Systems such as Windows 8, please install its INF before any of other Drivers are installed. You can find very easily this chipset component driver in WUX-7300U/7100U CD-title

#### <span id="page-25-0"></span>6.3.2Intel® HD Graphics 620

WUX-7300U/7100U has integrated Intel® HD Graphics 620 which supports DirectX 12 \ OpenGL 4.4. It is the most advanced design to gain an outstanding graphic performance. WUX-7300U/7100U supports DP, HDMI display output. This combination makes WUX-7300U/7100U an excellent performance hardware.

#### **Drivers Support**

Please find the Graphic driver in the WUX-7300U/7100U CD-title. The driver supports Windows10.

<span id="page-25-1"></span>6.3.3Intel LAN I219LM Gigabit Ethernet Controller

- Intel I219LM Gigabit Ethernet controller and 1x RJ45 connectors on rear I/O

#### **Drivers Support**

Please find Intel I219LM LAN driver in /Ethernet directory of WUX-7300U/7100U CD-title. The driver supports Windows10.

## <span id="page-26-0"></span>**7 BIOS Setup Items**

#### <span id="page-26-1"></span>**7.1 Introduction**

The following section describes the BIOS setup program. The BIOS setup program can be used to view and change the BIOS settings for the module. Only experienced users should change the default BIOS settings.

#### <span id="page-26-2"></span>**7.2 BIOS Setup**

Power on the computer and the system will start POST (Power on Self Test) process. When the message below appears on the screen, press <Delete> or <F2> key will enter BIOS setup screen.

#### **Press<Delete> or <ESC> to enter SETUP**

If the message disappears before responding and still wish to enter Setup, please restart the system by turning it OFF and On or pressing the RESET button. It can be also restarted by pressing <Ctrl>, <Alt>, and <Delete> keys on keyboard simultaneously.

#### **Press <F1> to Run General Help or Resume**

The BIOS setup program provides a General Help screen. The menu can be easily called up from any menu by pressing <F1>. The Help screen lists all the possible keys to use and the selections for the highlighted item. Press <Esc> to exit the Help Screen.

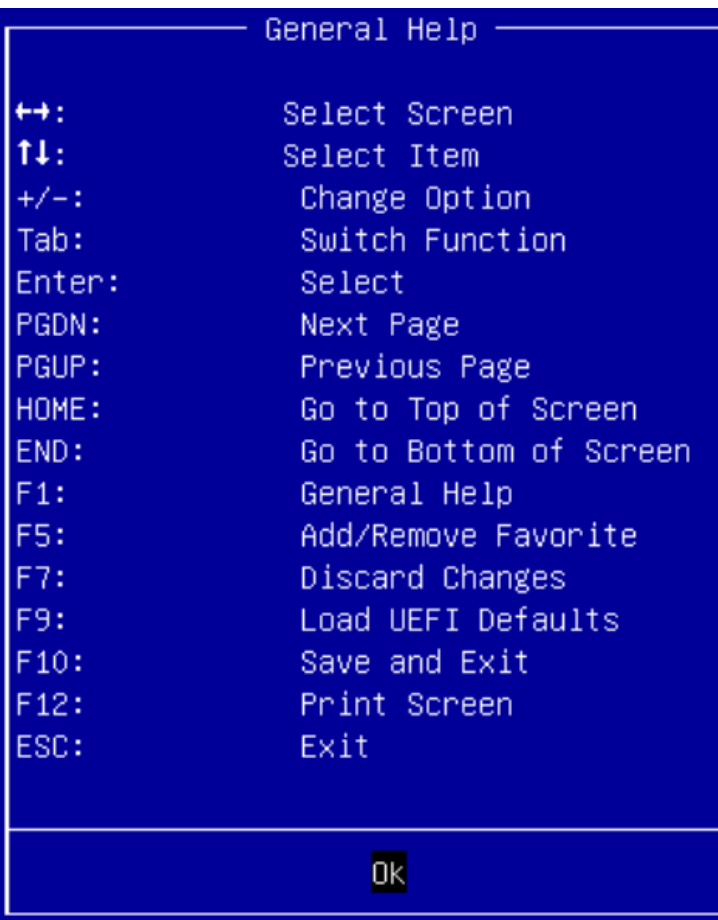

#### <span id="page-28-0"></span>**7.2.1 Main**

Use this menu for basic system configurations, such as time, date etc.

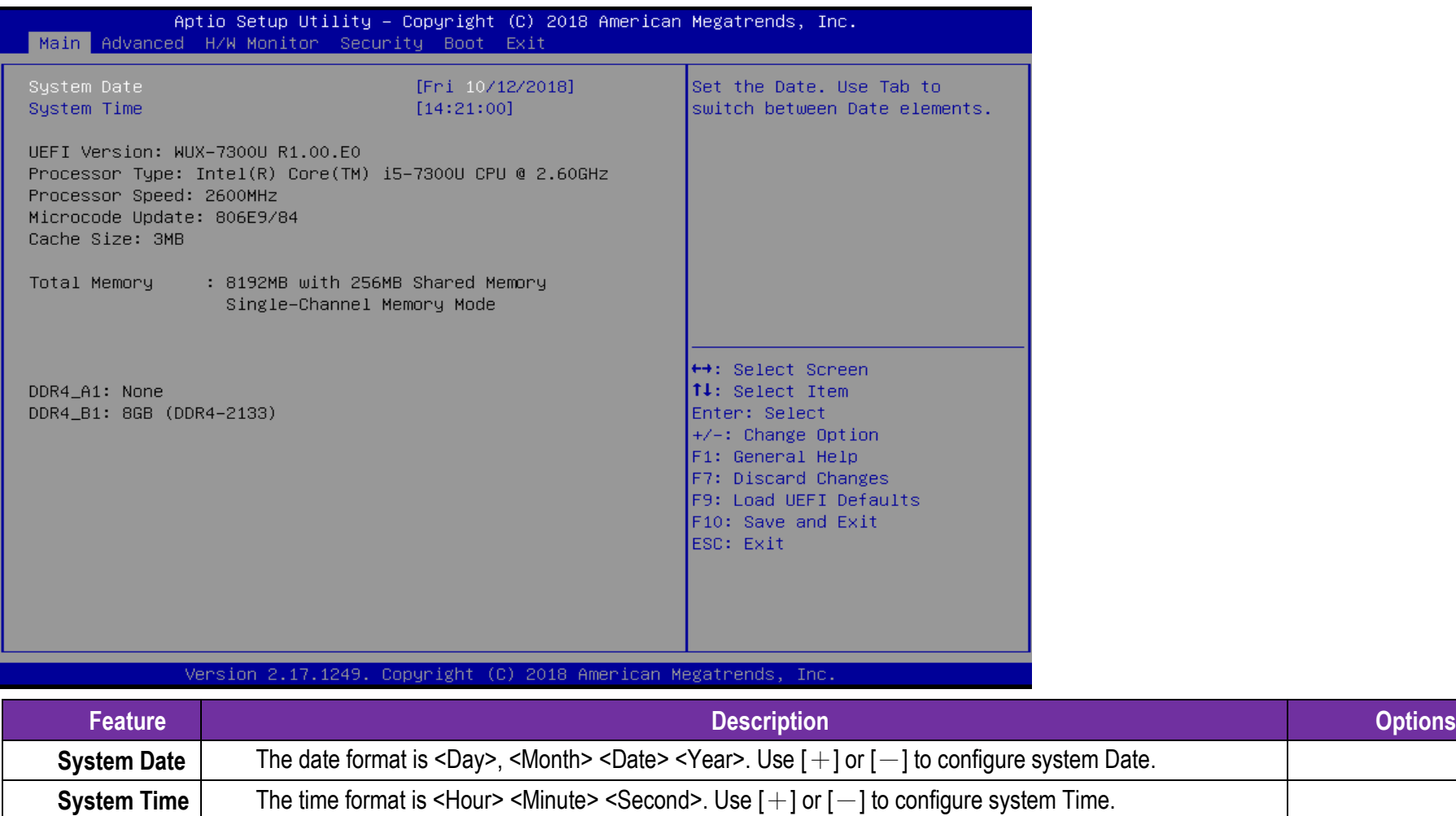

Copyright © Portwell 2018 WUX-7XXXU series

User's Guide

29

#### <span id="page-29-0"></span>**7.2.2 Advanced**

Use this menu to set up the items of special enhanced features

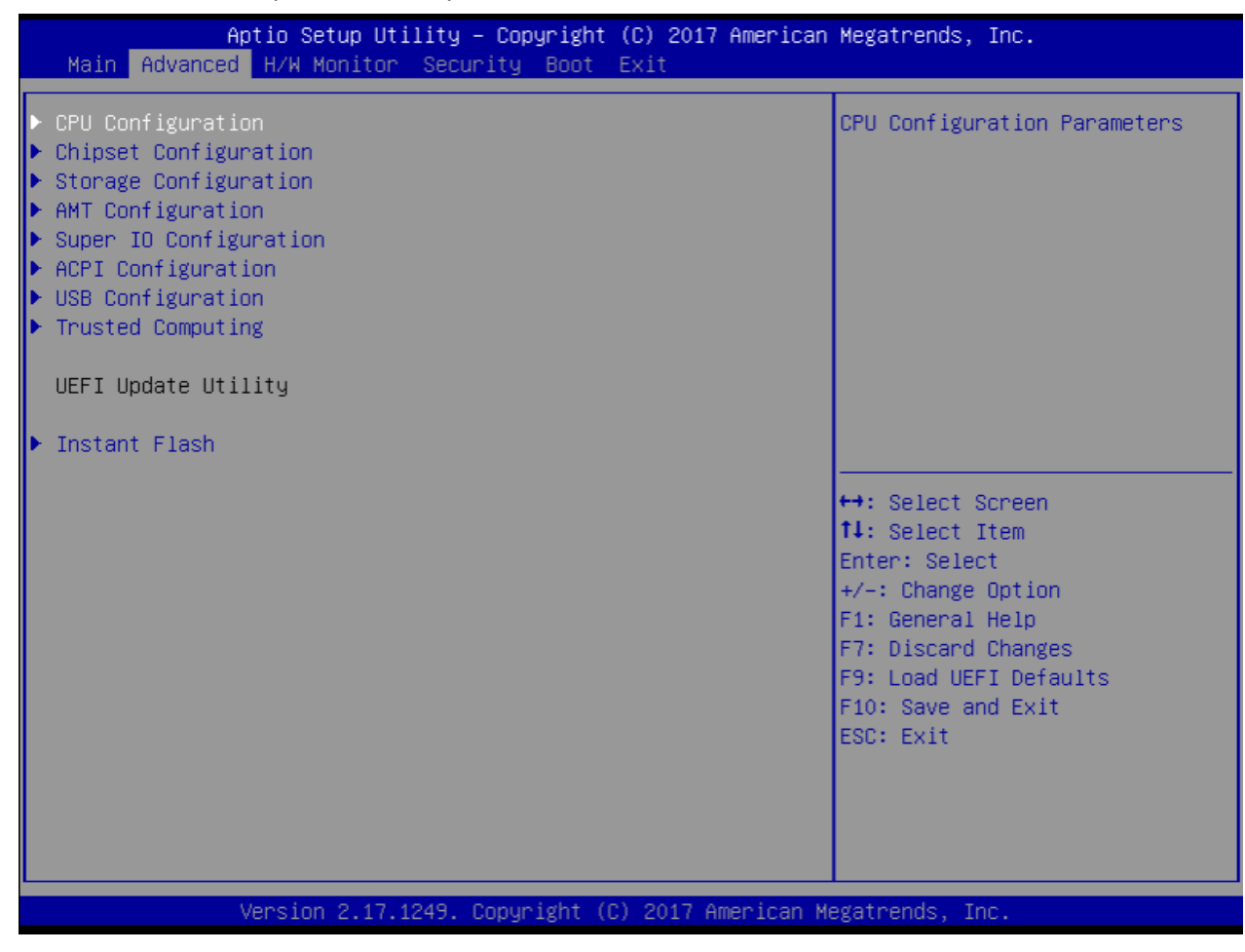

Copyright © Portwell 2018 WUX-7XXXU series

Instant Flash

Instant Flash is a UEFI flash utility embedded in Flash ROM. This convenient UEFI update tool allows you to update system UEFI without entering operating systems first like MS-DOS or Windows® . Just launch this tool and save the new UEFI file to your USB flash drive, floppy disk or hard drive, then you can update your UEFI only in a few clicks without preparing an additional floppy diskette or other complicated flash utility. Please be noted that the USB flash drive or hard drive must use FAT32/16/12 file system. If you execute Instant Flash utility, the utility will show the UEFI files and their respective information. Select the proper UEFI file to update your UEFI, and reboot your system after UEFI update process completes.

#### **CPU Configuration**

CPU Configuration Parameters

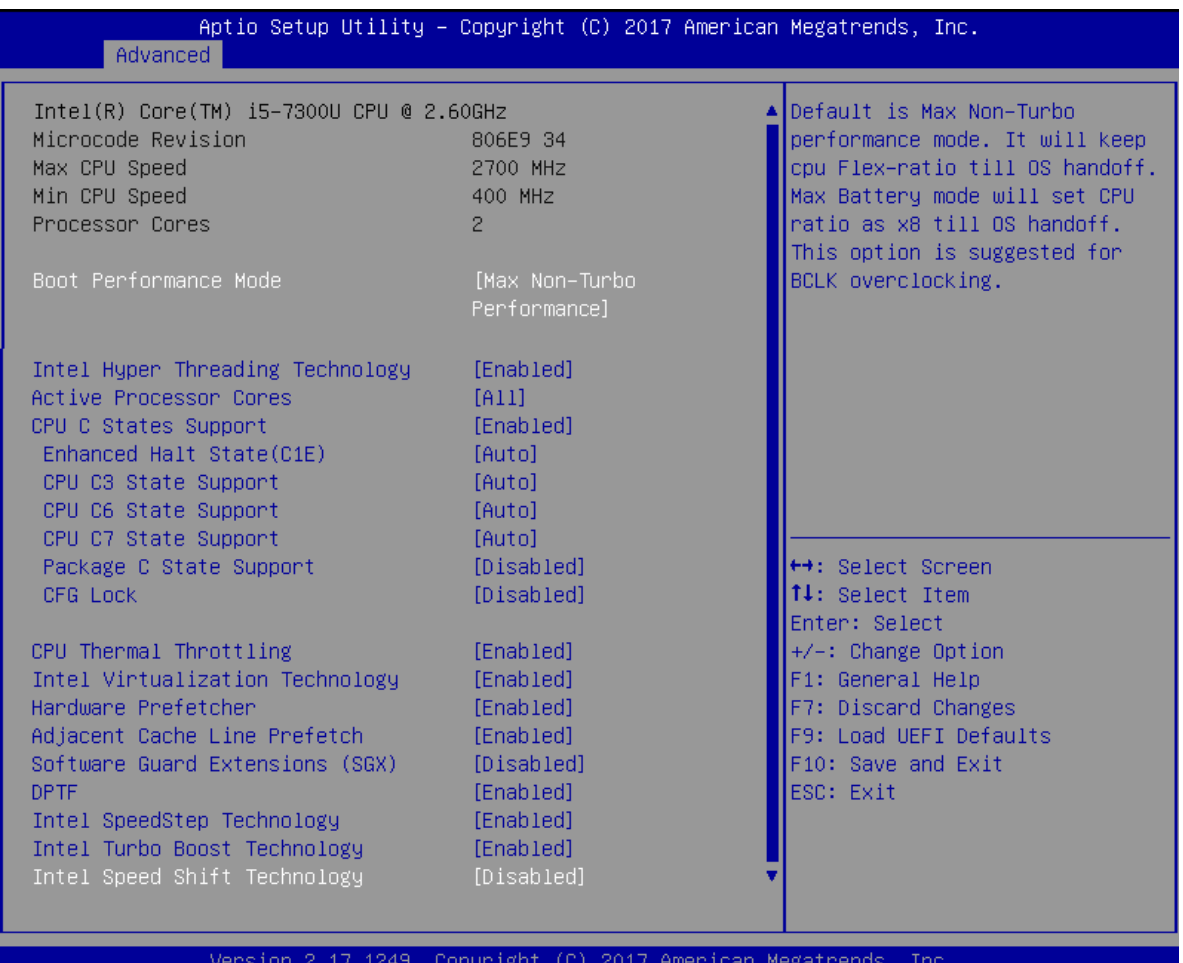

Copyright © Portwell 2018 WUX-7XXXU series

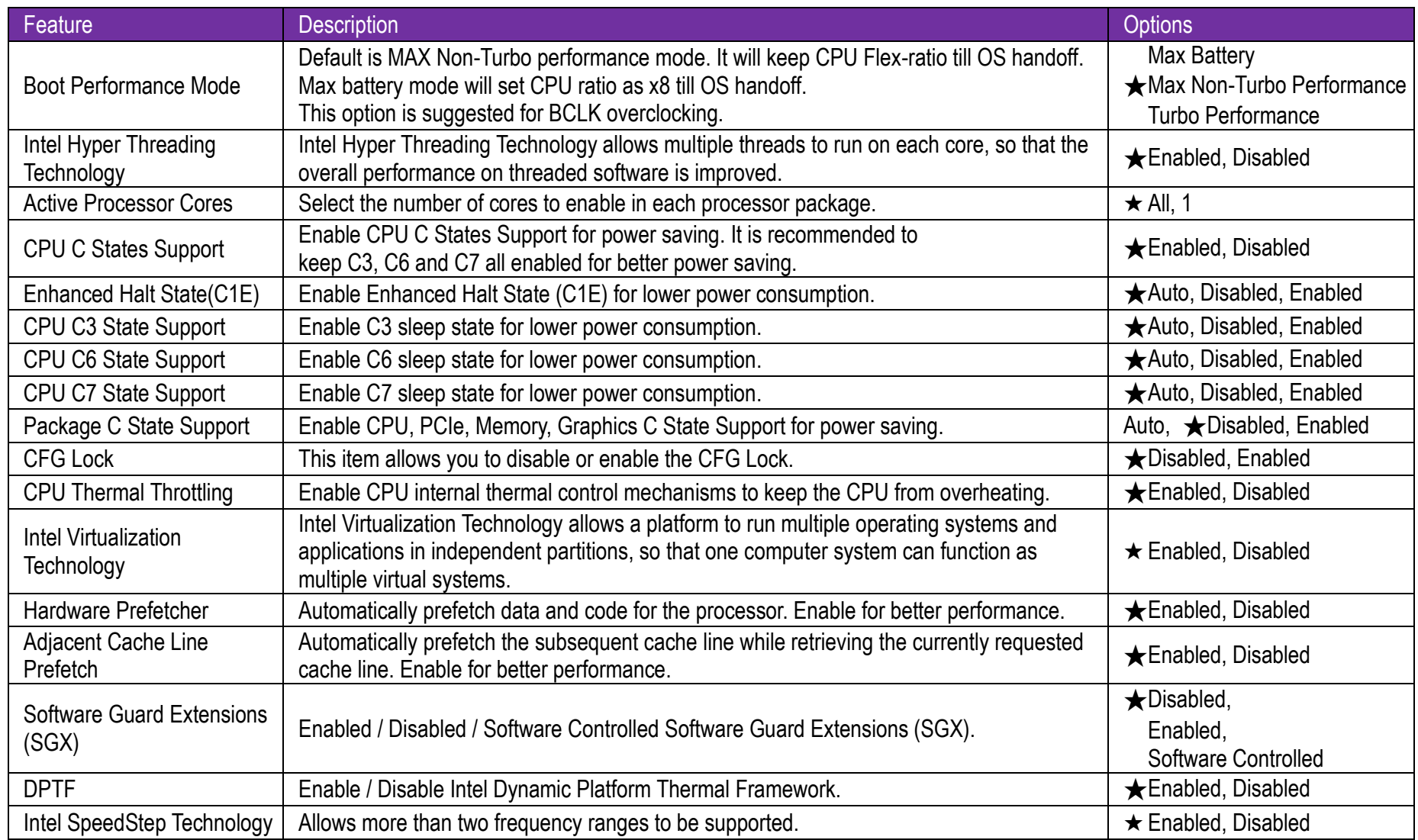

Copyright © Portwell 2018 WUX-7XXXU series

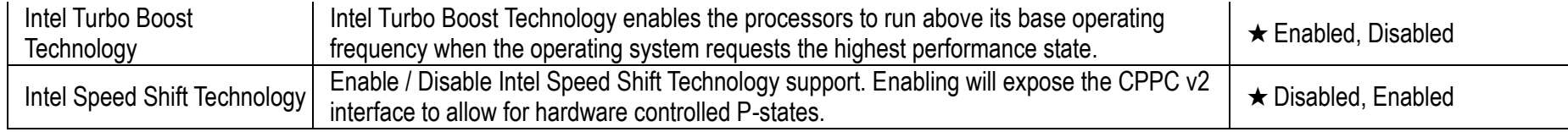

#### **Chipset Configuration**

Configuration Chipset feature

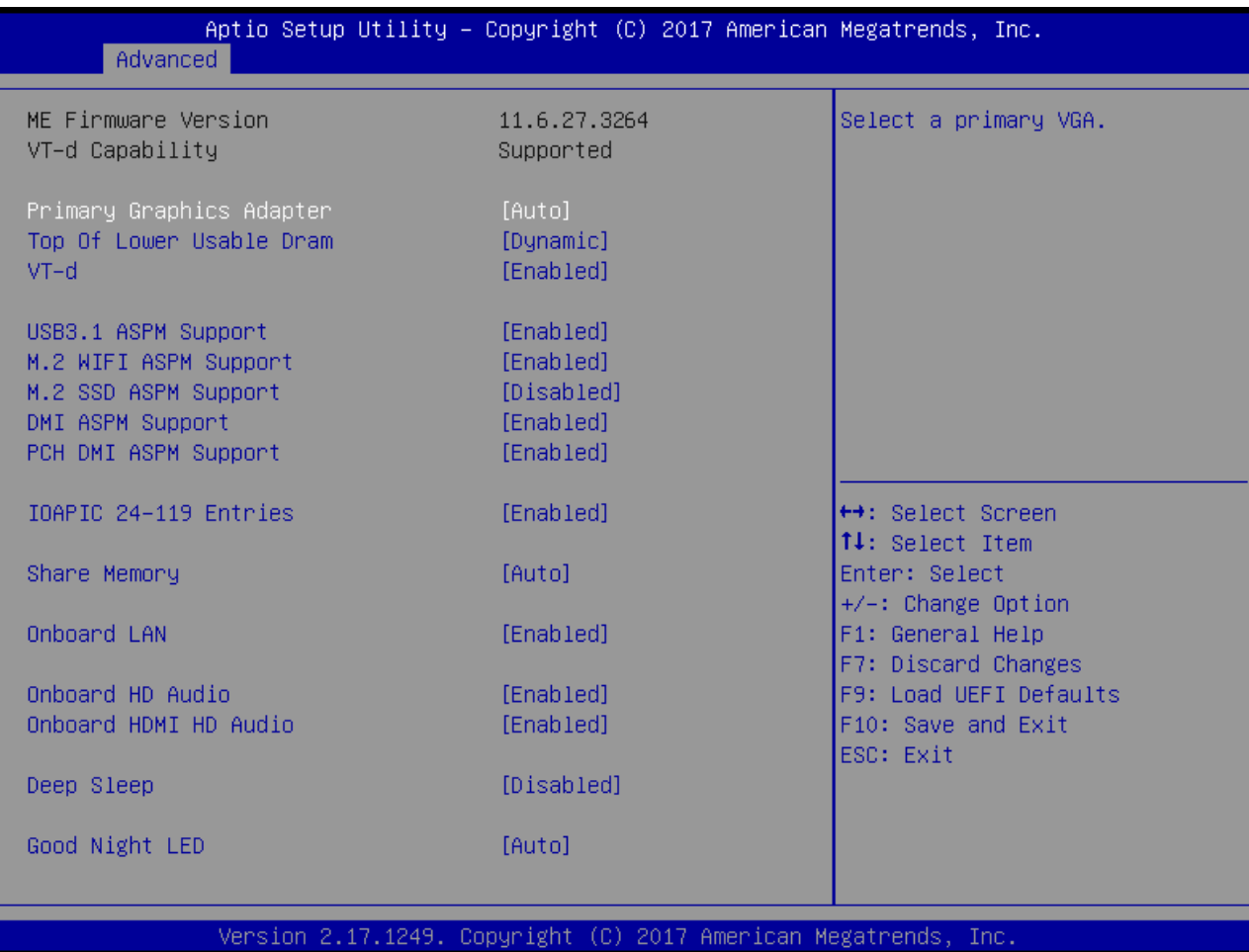

Copyright © Portwell 2018 WUX-7XXXU series

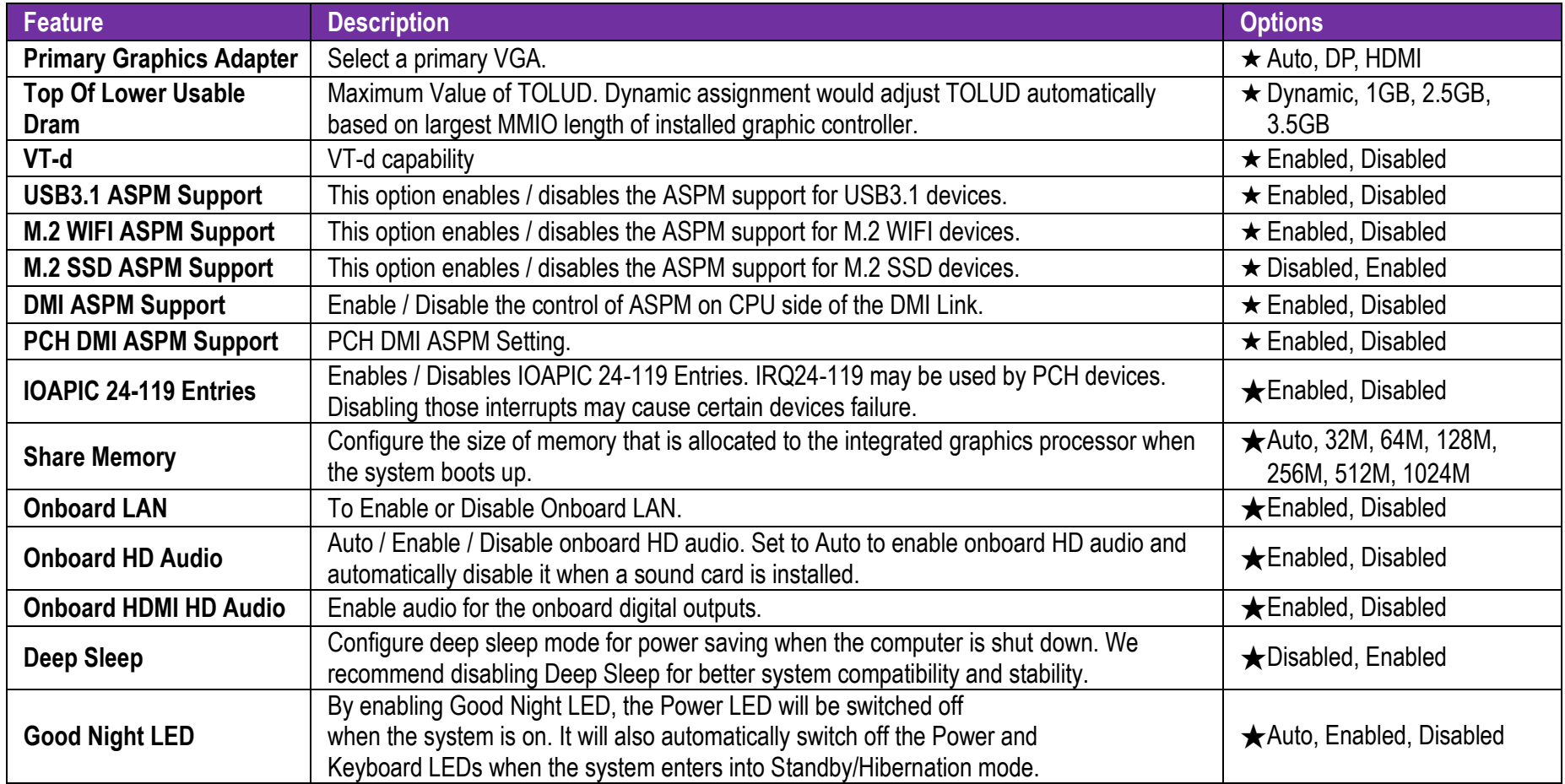
### **Storage Configuration**

Configure Storage Parameters

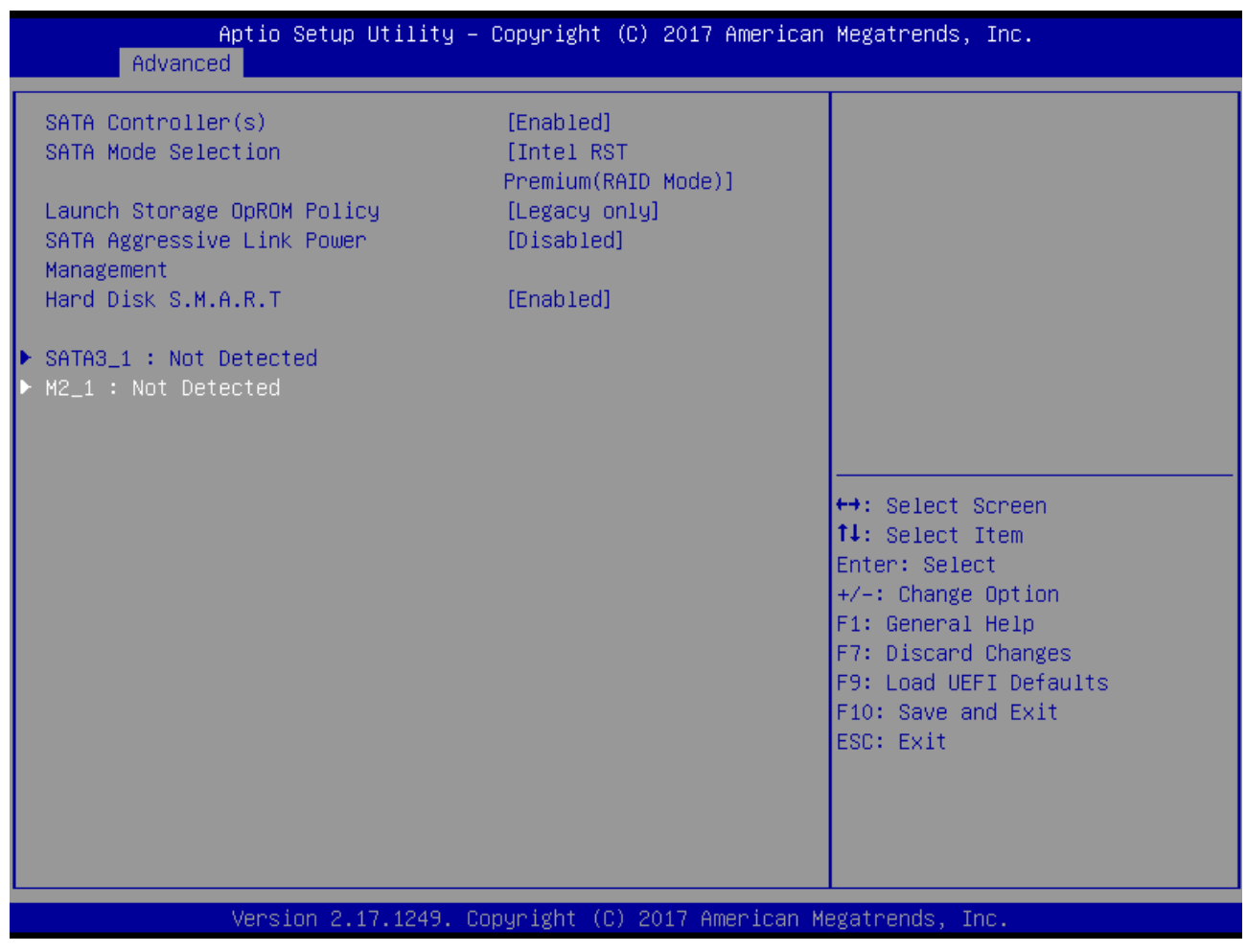

Copyright © Portwell 2018 WUX-7XXXU series

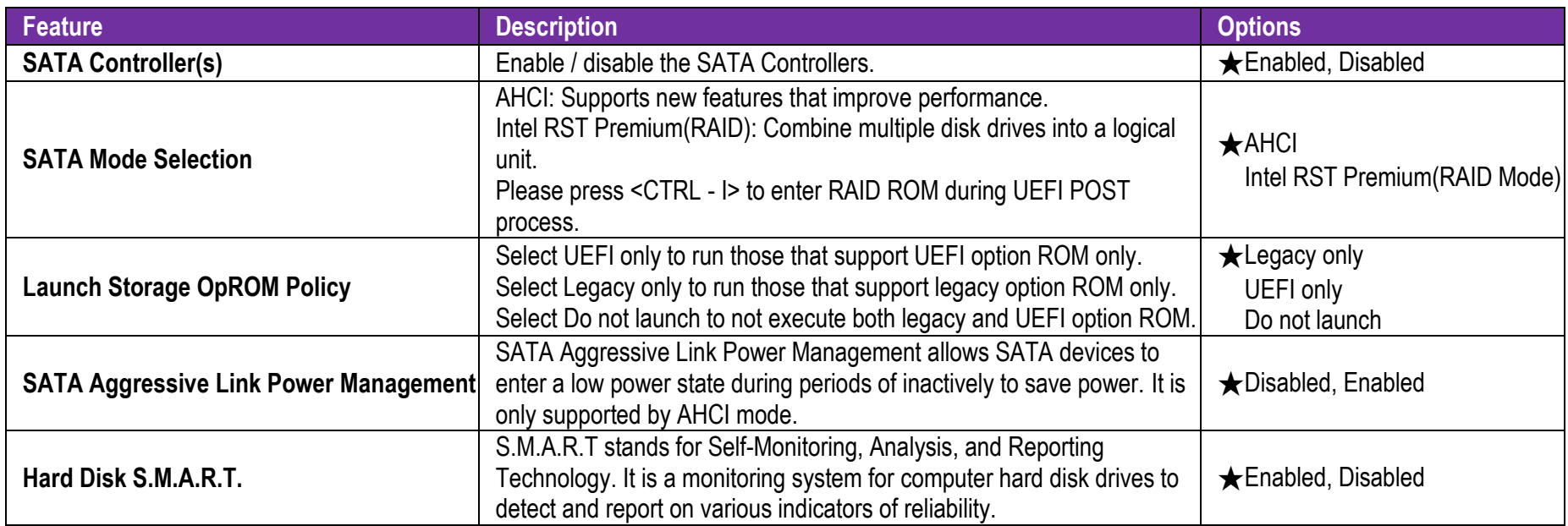

### **SATA3\_1 Configuration**

Configure SATA3\_1 Parameters

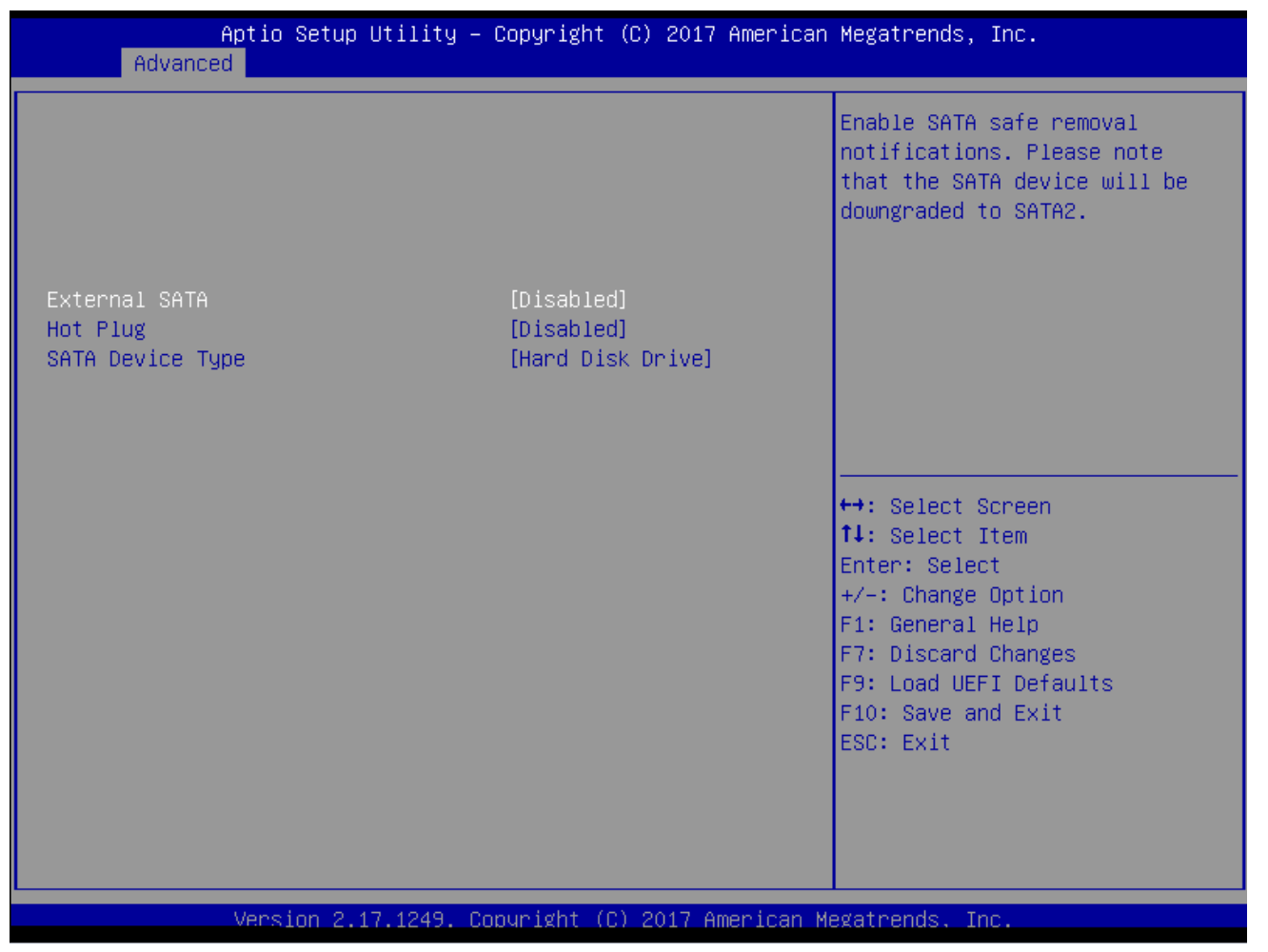

Copyright © Portwell 2018 WUX-7XXXU series

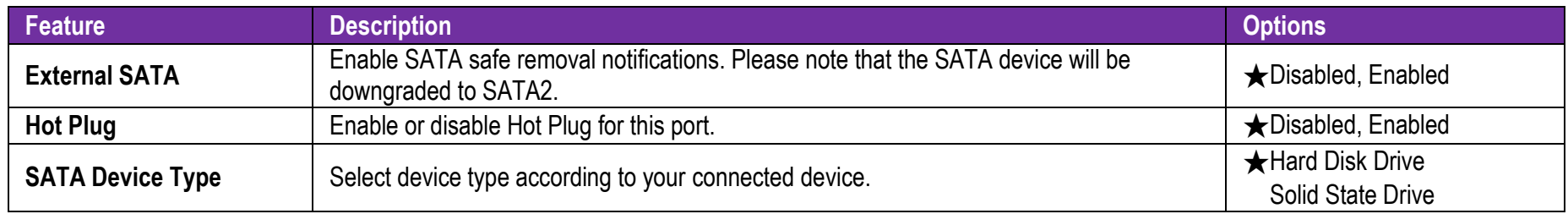

#### **AMT Configuration**

Configure Active Management Technology Parameters

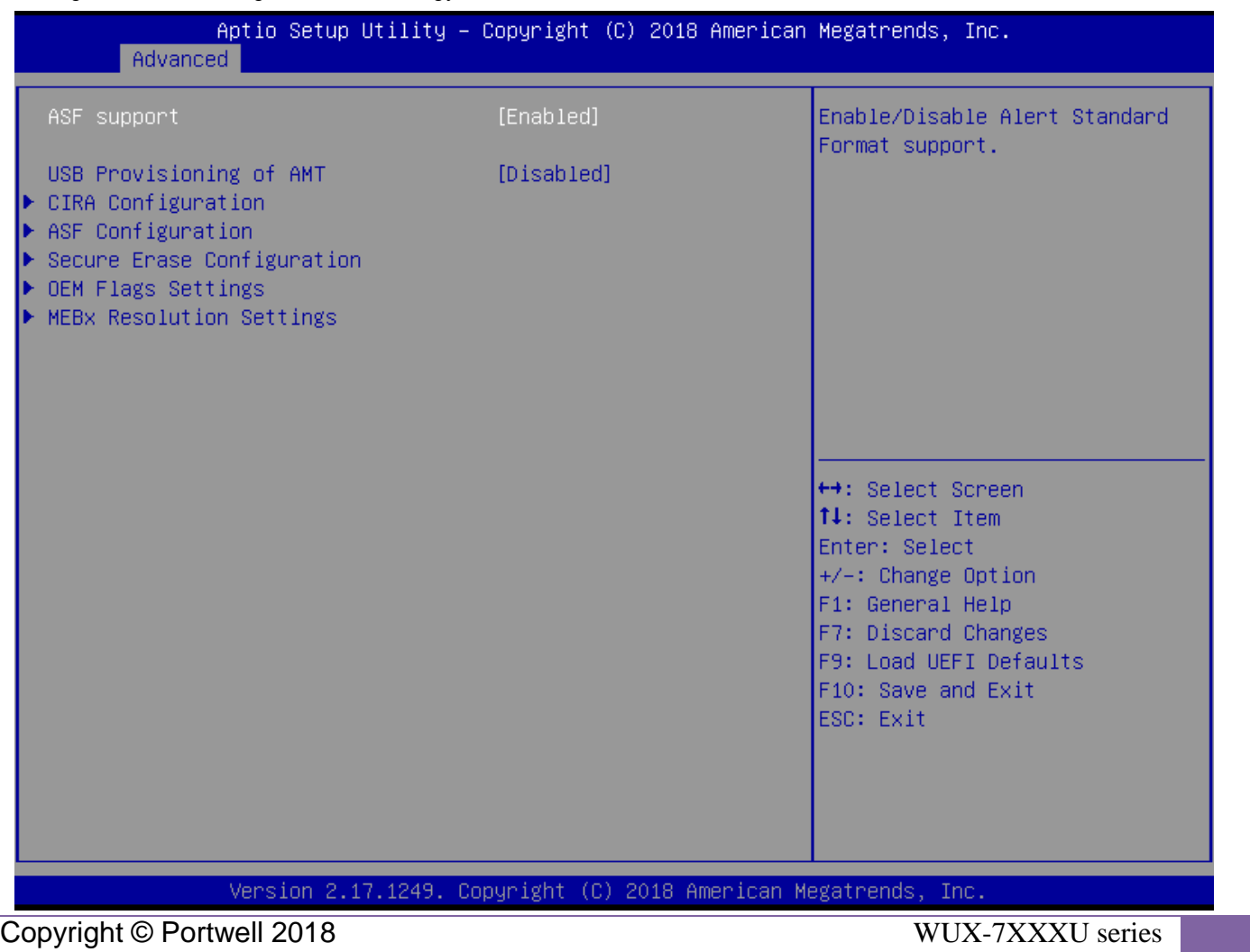

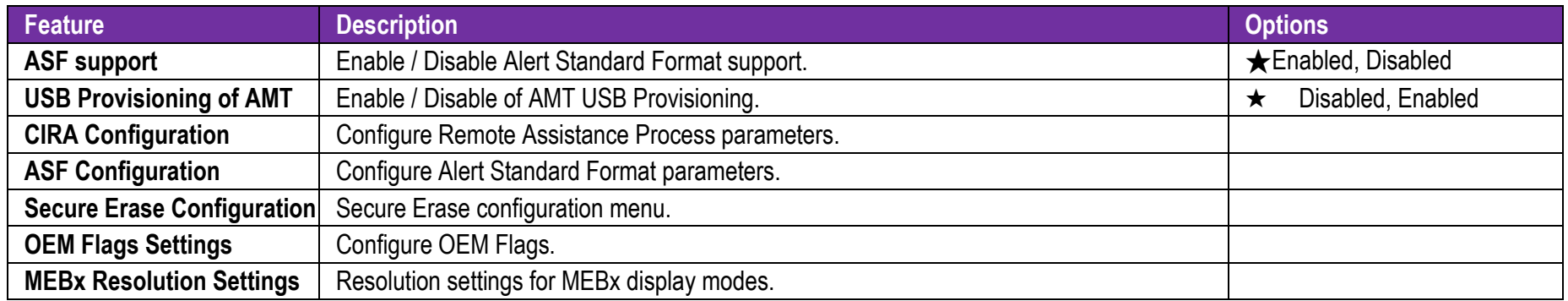

### **CIRA Configuration**

Configuration of CIRA

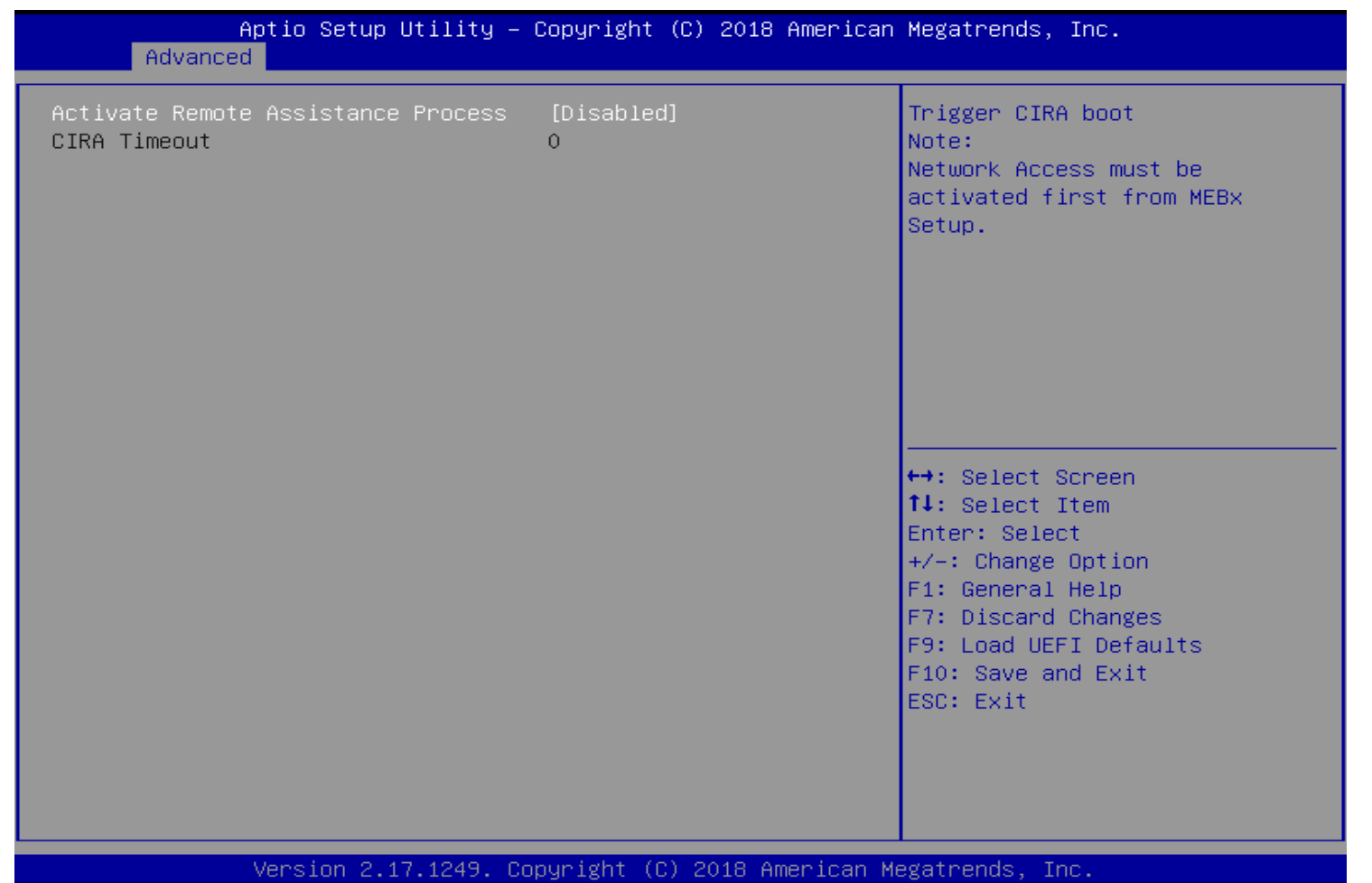

Copyright © Portwell 2018 WUX-7XXXU series

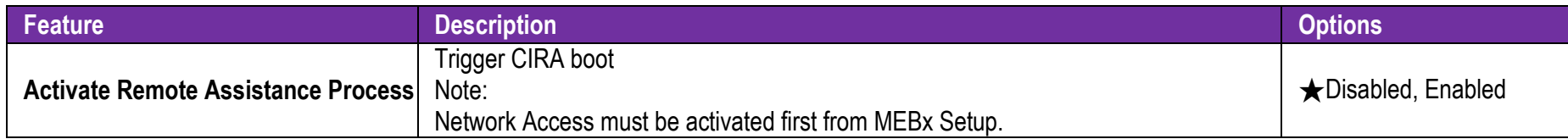

### **ASF Configuration**

Configuration of ASF

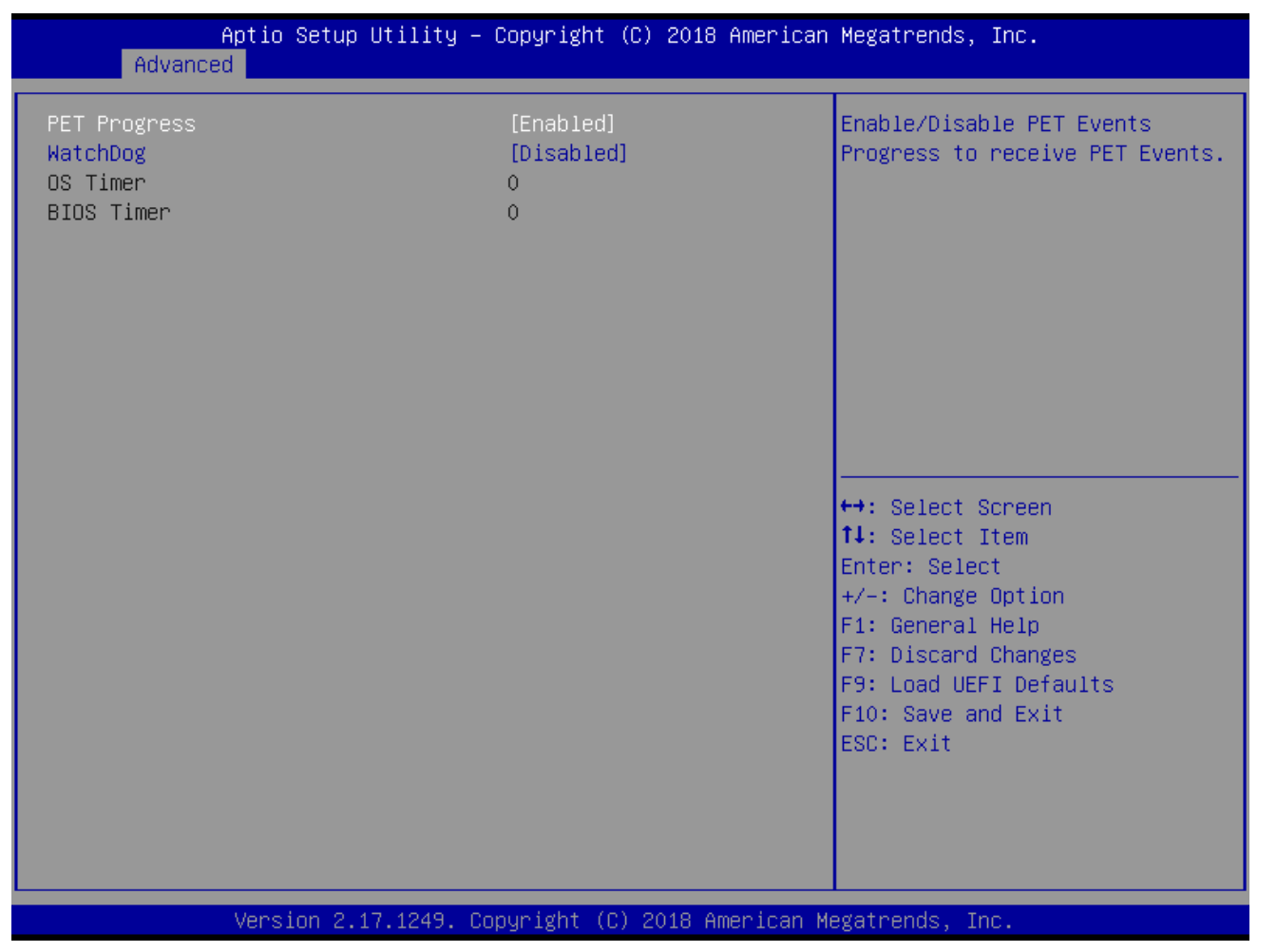

Copyright © Portwell 2018 WUX-7XXXU series

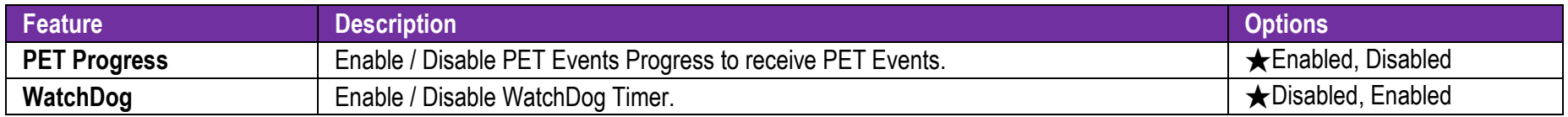

#### **Secure Erase Configuration**

Configuration of Secure Erase

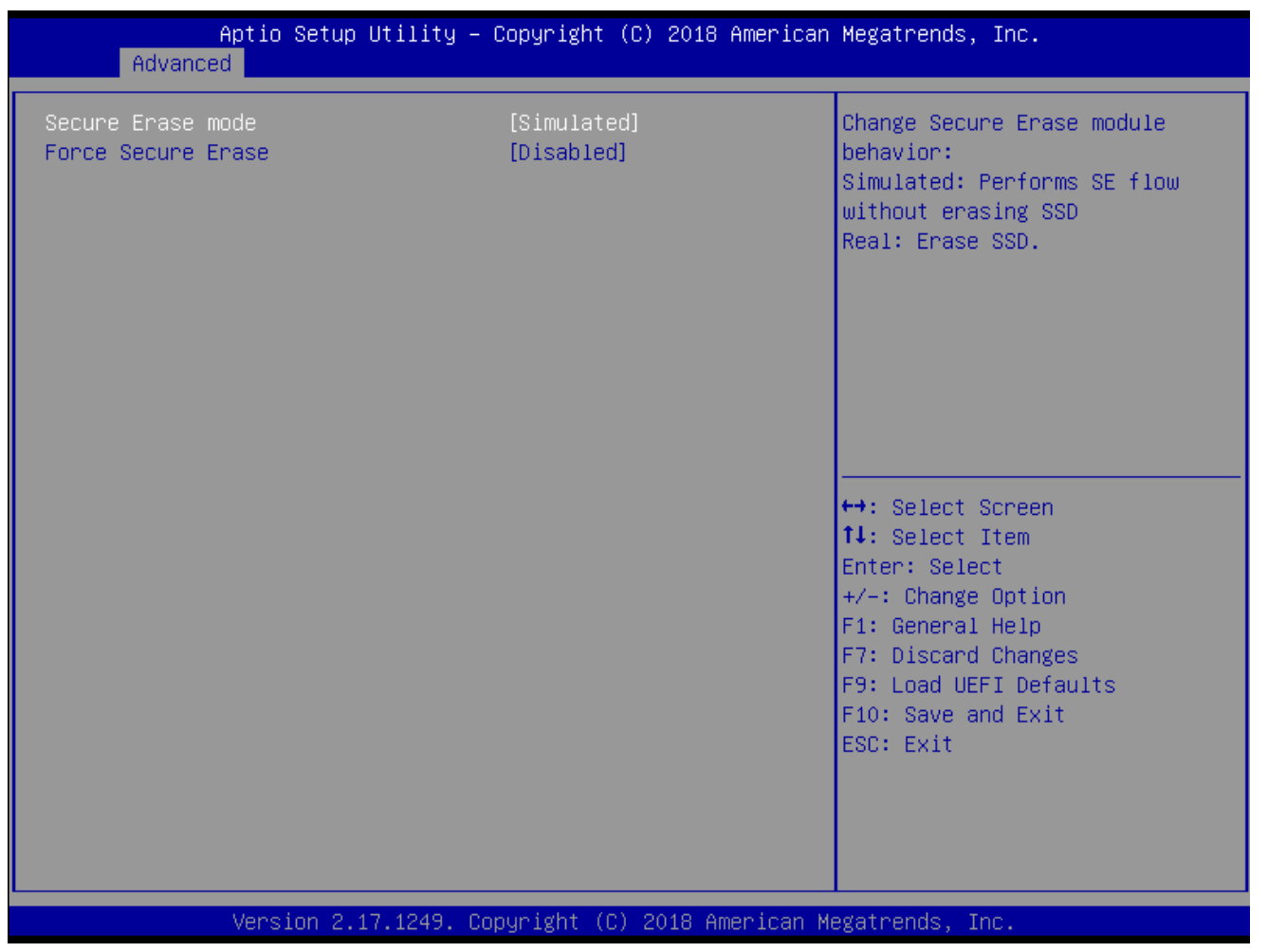

Copyright © Portwell 2018 WUX-7XXXU series

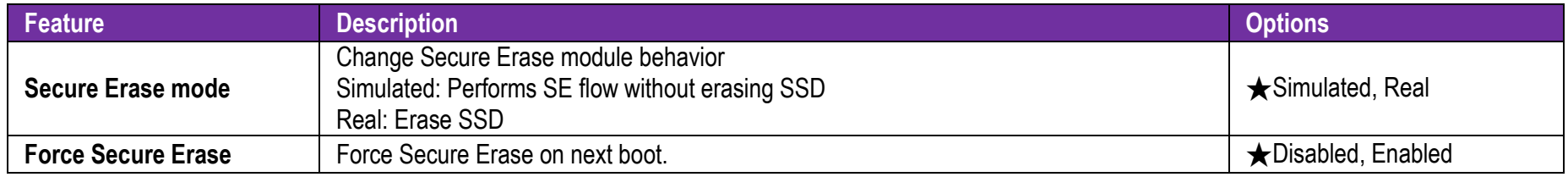

#### **OEM Flags Settings**

Configuration of OEM Flags Settings

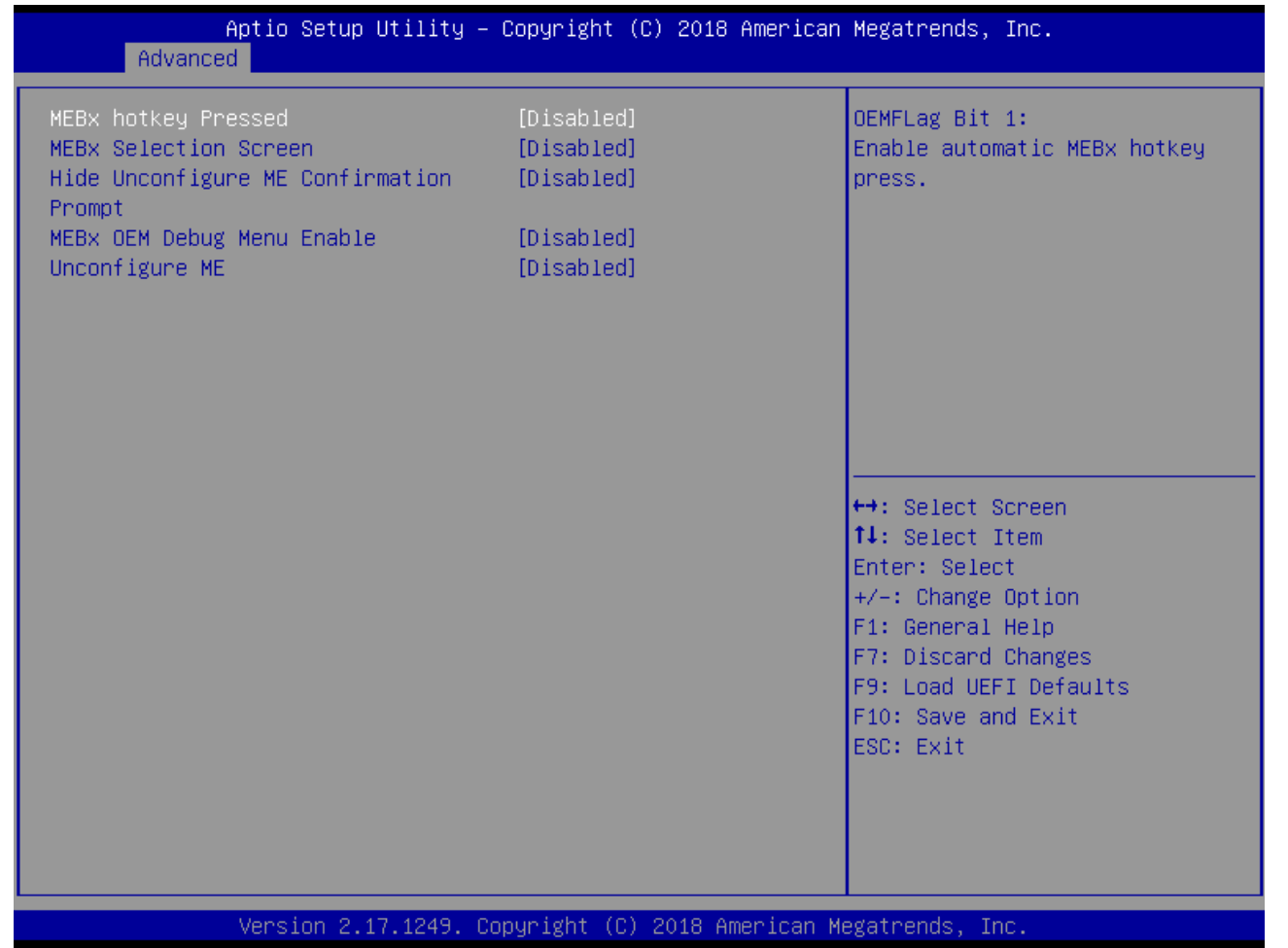

Copyright © Portwell 2018 WUX-7XXXU series

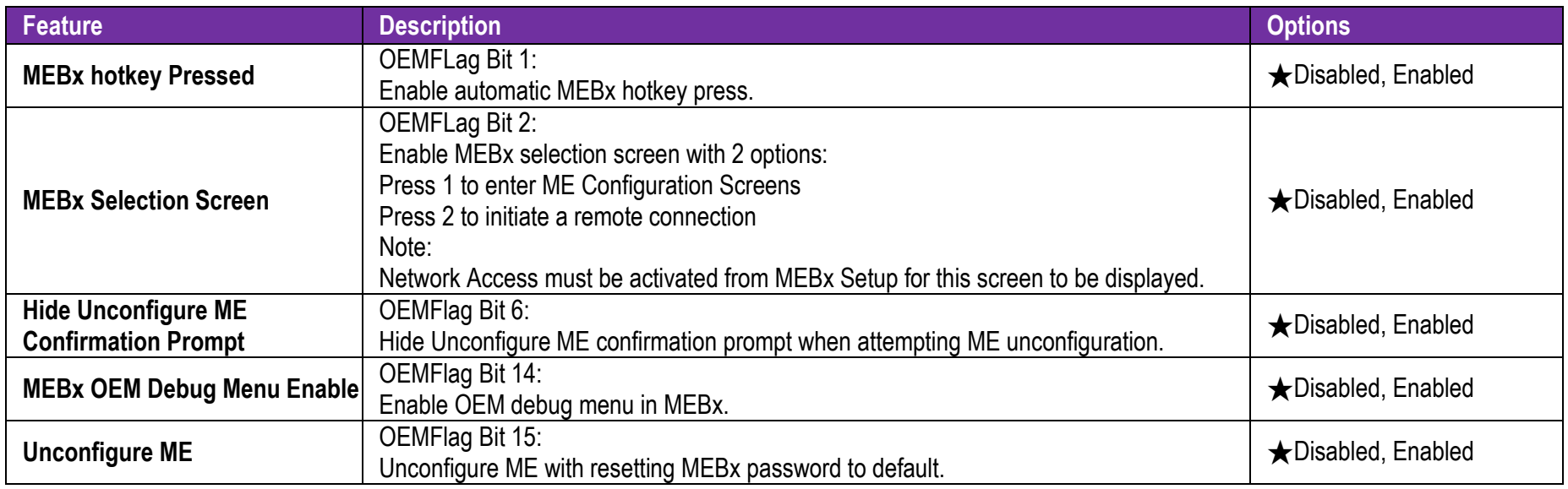

#### **MEBx Resolution Settings**

Configuration of MEBx Resolution Settings

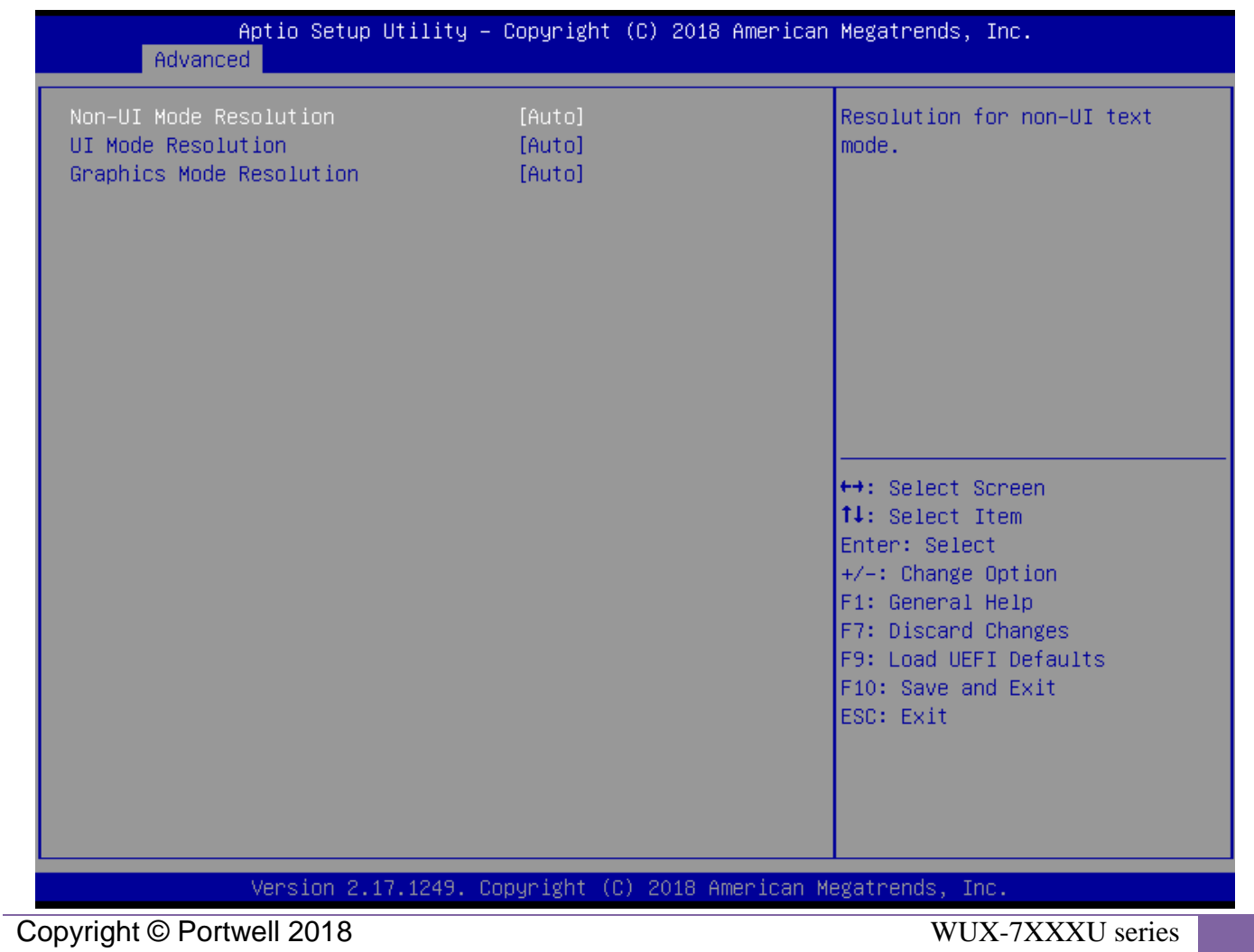

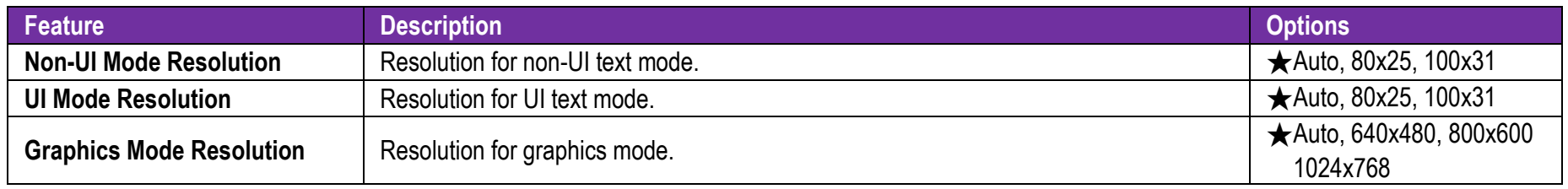

#### **Super IO Configuration**

Configure Super IO Parameters

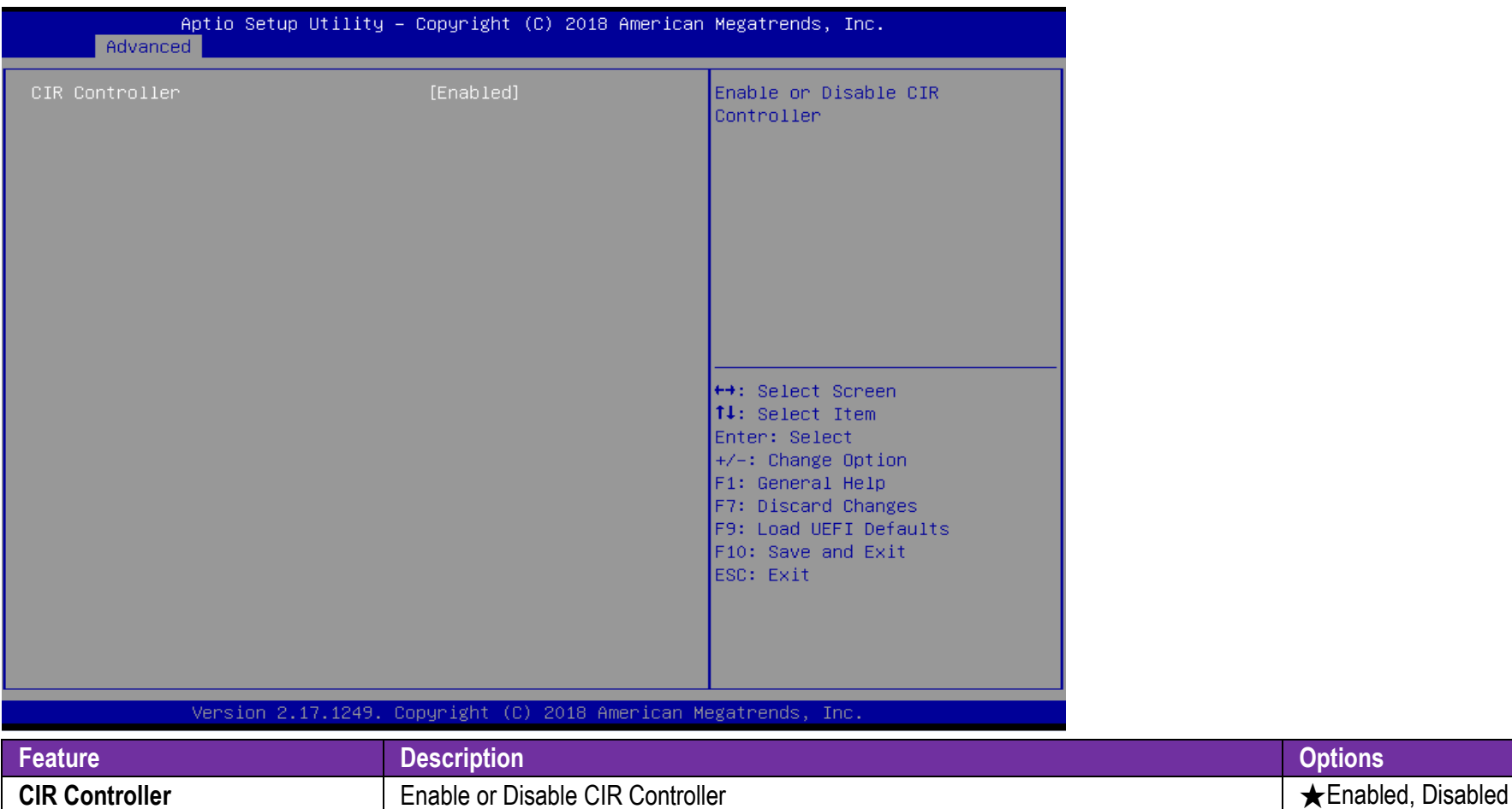

#### **ACPI Configuration**

Configure ACPI Parameters

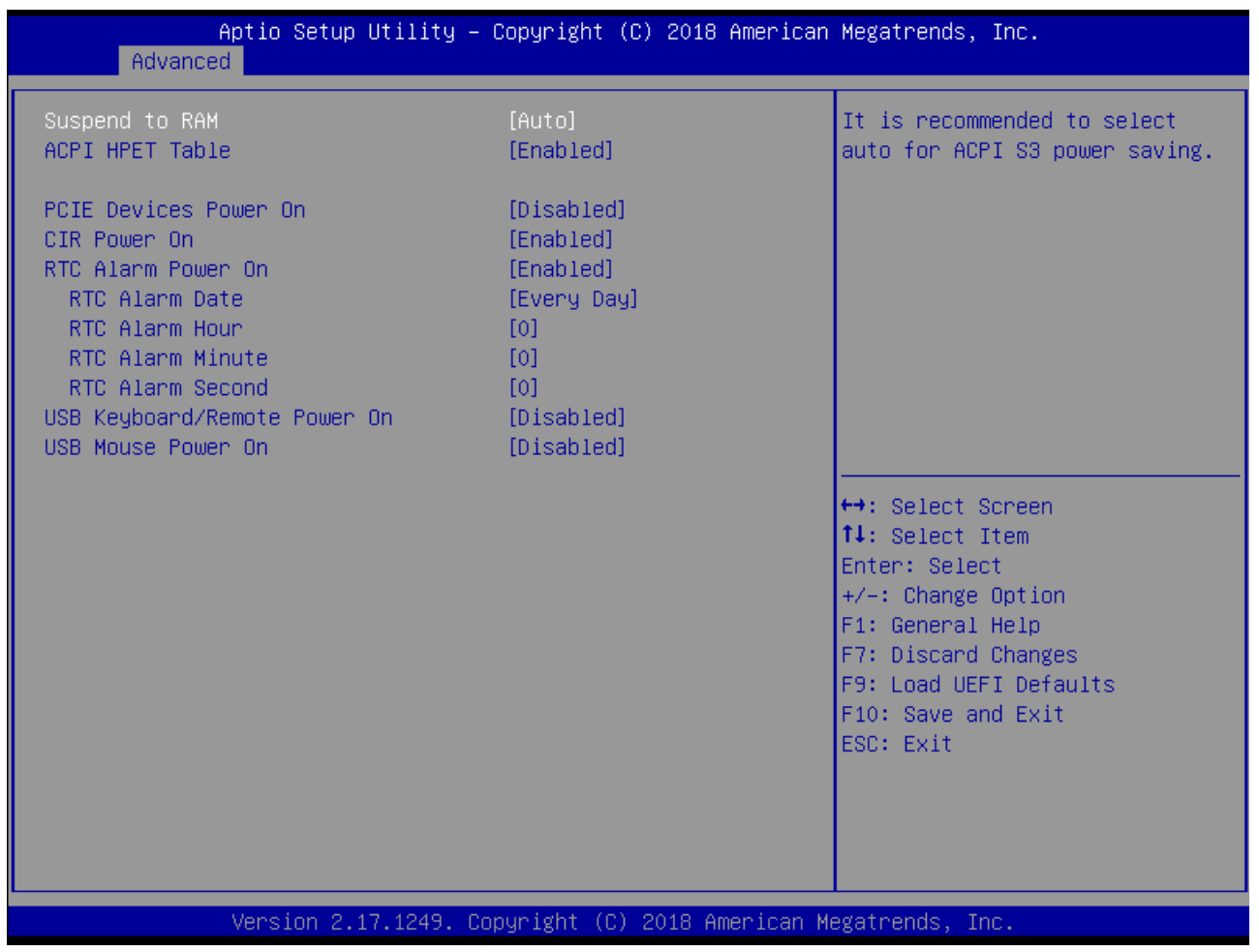

Copyright © Portwell 2018 WUX-7XXXU series

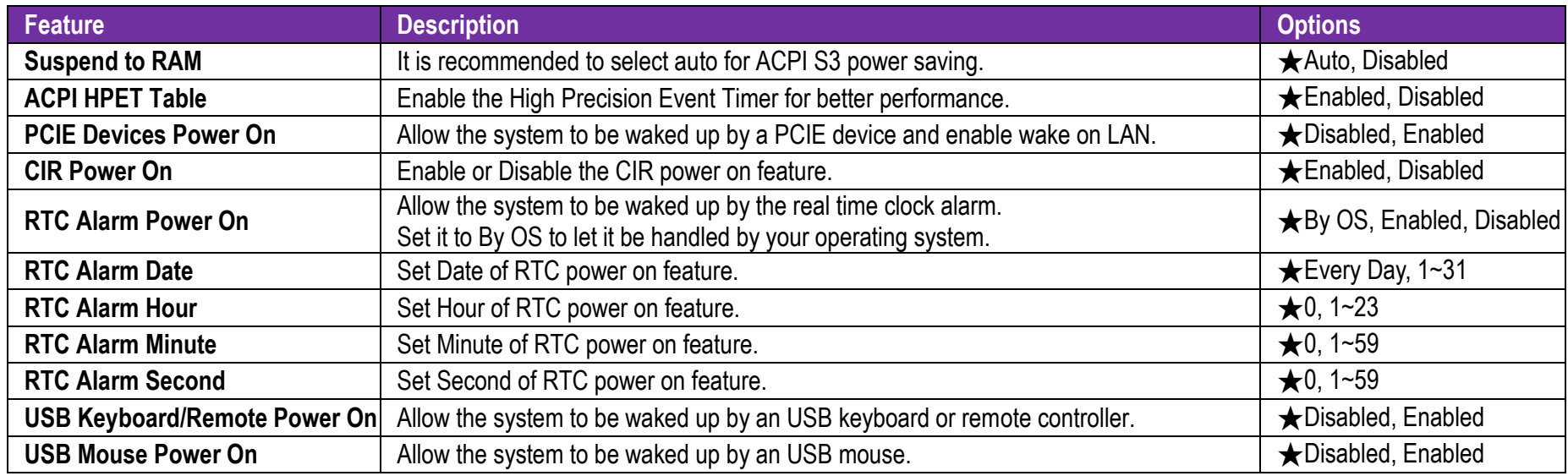

#### **USB Configuration**

Configure USB Parameters

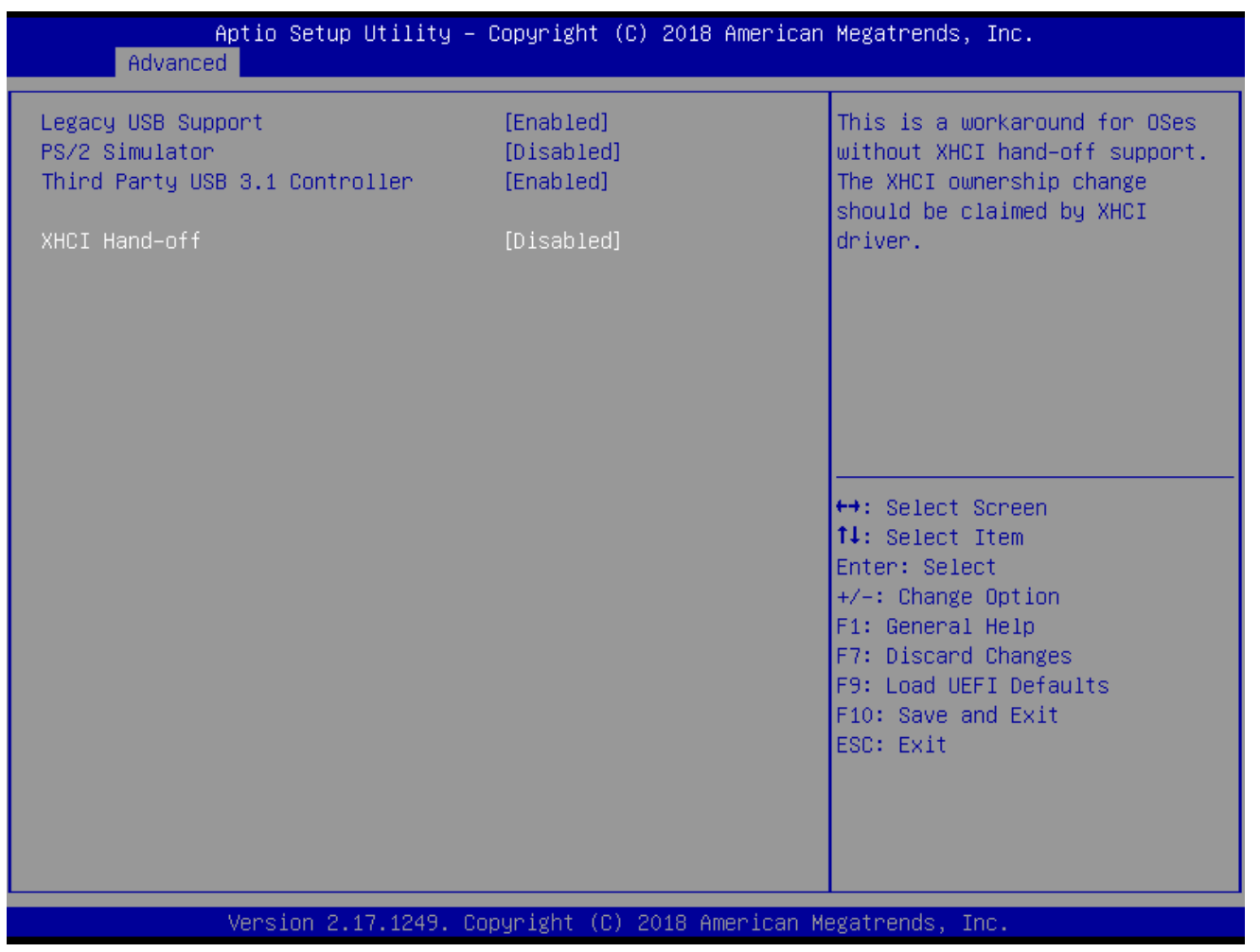

Copyright © Portwell 2018 WUX-7XXXU series

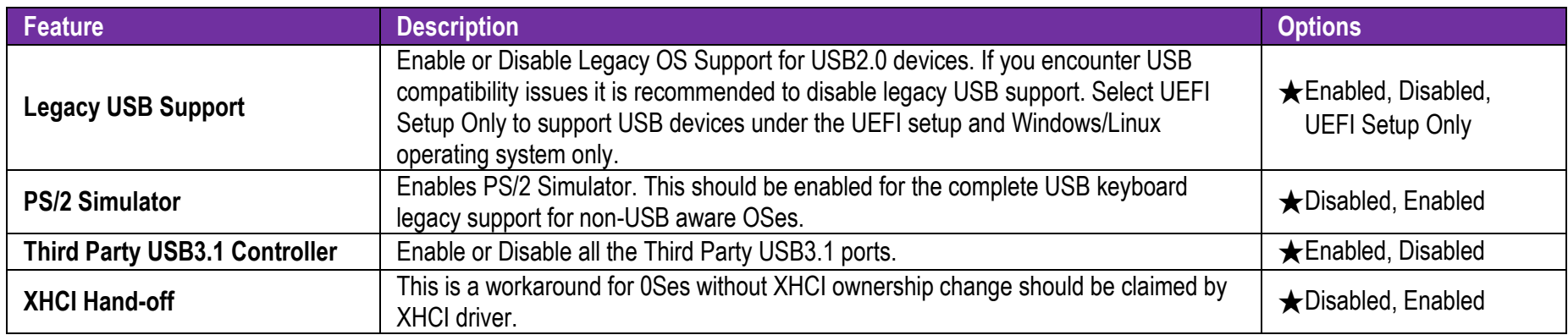

#### **Trusted Computing**

Configure Trusted Computing Parameters

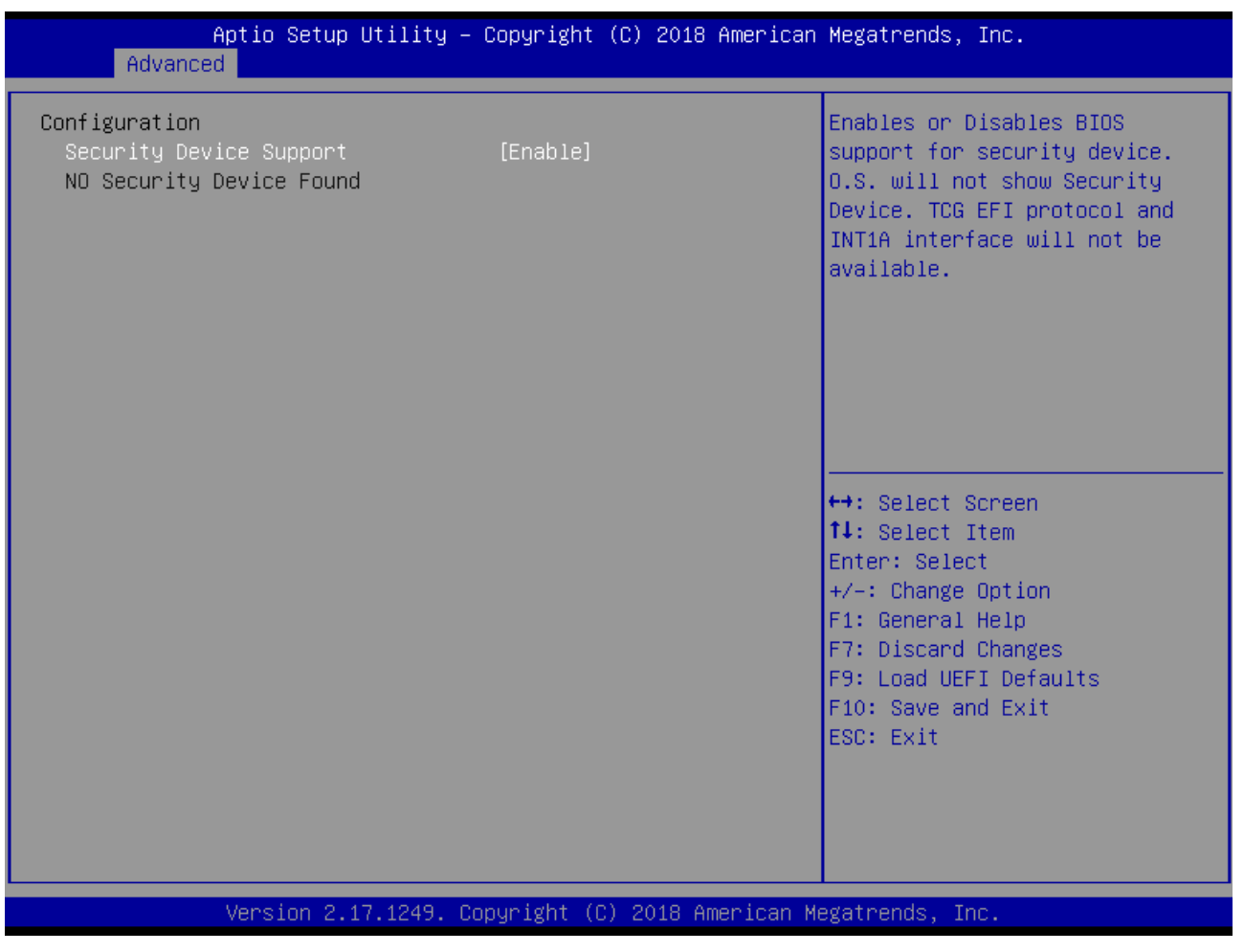

Copyright © Portwell 2018 WUX-7XXXU series

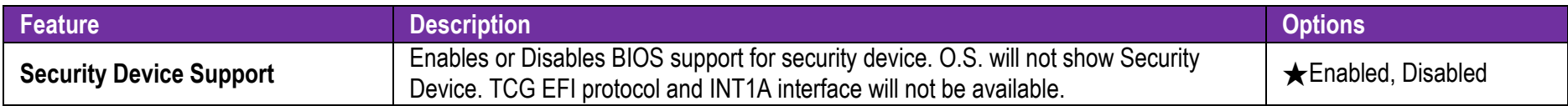

#### **7.2.3 H/W Monitor**

Monitor hardware statusAptio Setup Utility - Copyright (C) 2018 American Megatrends, Inc. Main Advanced H/W Monitor Security Boot Exit  $: 52.0 °C$ CPU Temperature Quiet Fan Function Control  $: 40.0 °C$ M/B Temperature CPU Fan 1 Speed : 2014 RPM CPU Voore Voltage  $: +0.904$  V  $+3.30V$  $: +3.408$  V CPU Fan 1 Setting [Standard Mode] <sup>←→</sup>: Select Screen **14:** Select Item Enter: Select  $+/-:$  Change Option F1: General Help F7: Discard Changes F9: Load UEFI Defaults F10: Save and Exit ESC: Exit Version 2.17.1249. Copyright (C) 2018 American Megatrends, Inc.

Copyright © Portwell 2018 WUX-7XXXU series

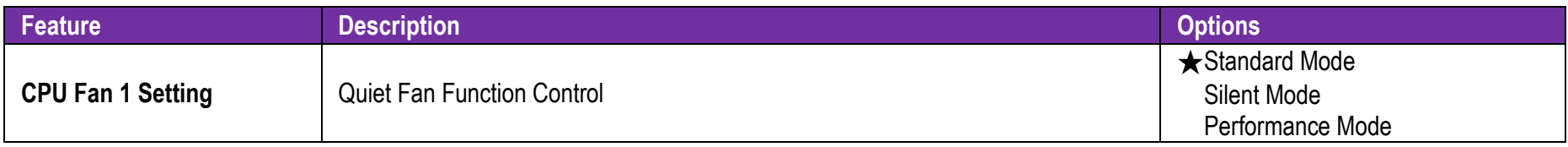

### **7.2.4 Security**

This section lets you set security passwords to control access to the system at boot time and/or when entering the BIOS setup program.

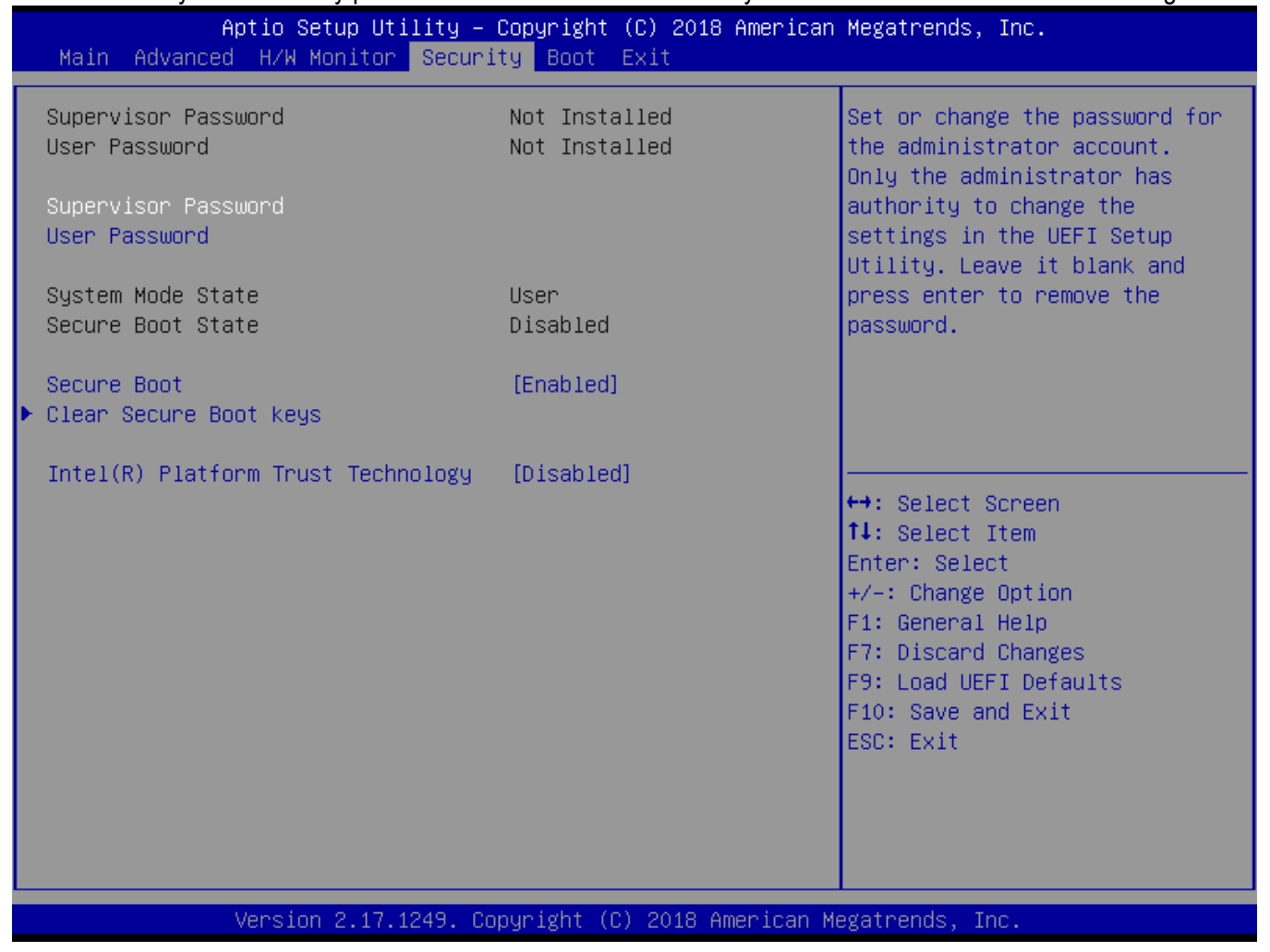

Copyright © Portwell 2018 WUX-7XXXU series

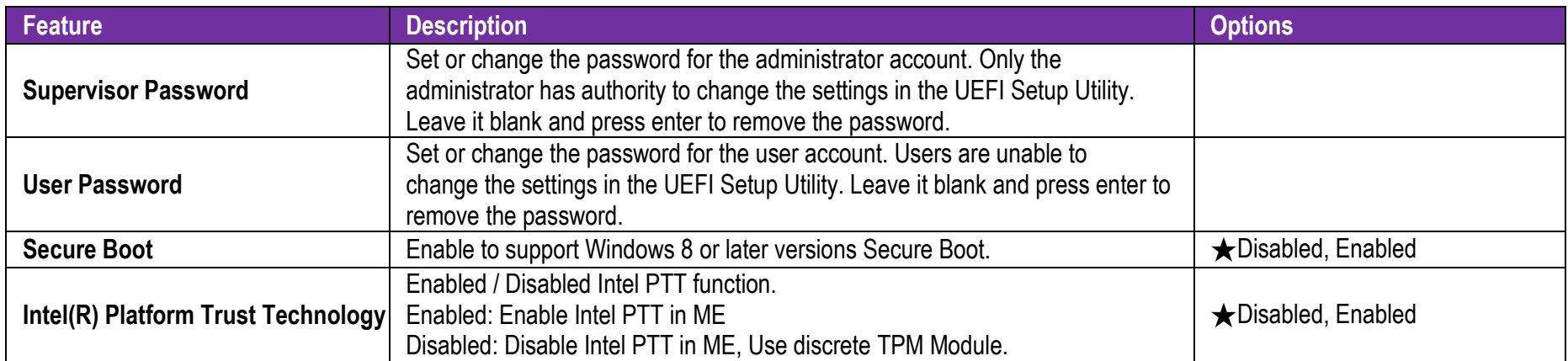

#### **7.2.5 Boot**

In this section, it will display the available devices on your system for you to configure the boot settings and the boot priority.

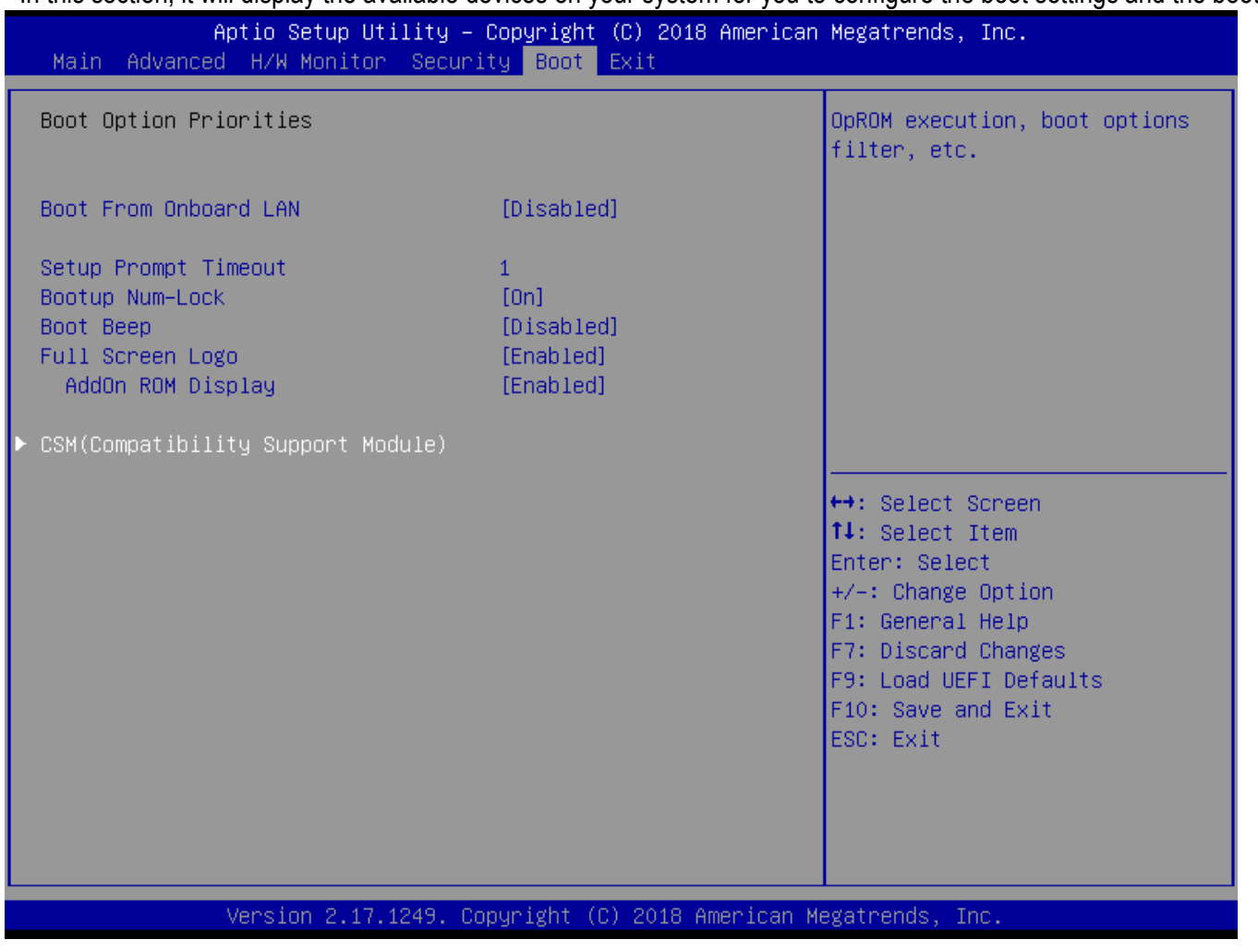

Copyright © Portwell 2018 WUX-7XXXU series

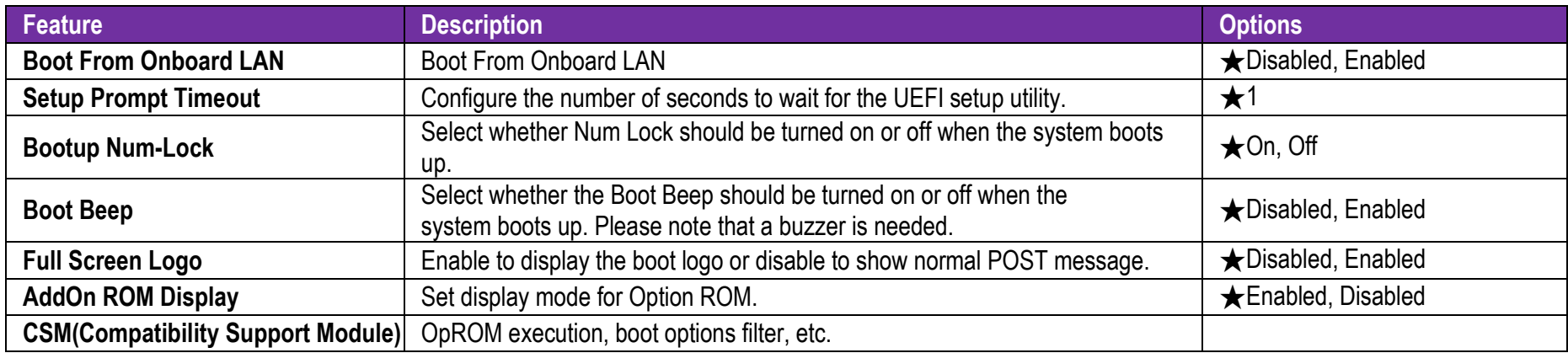

### **CSM(Compatibility Support Module)**

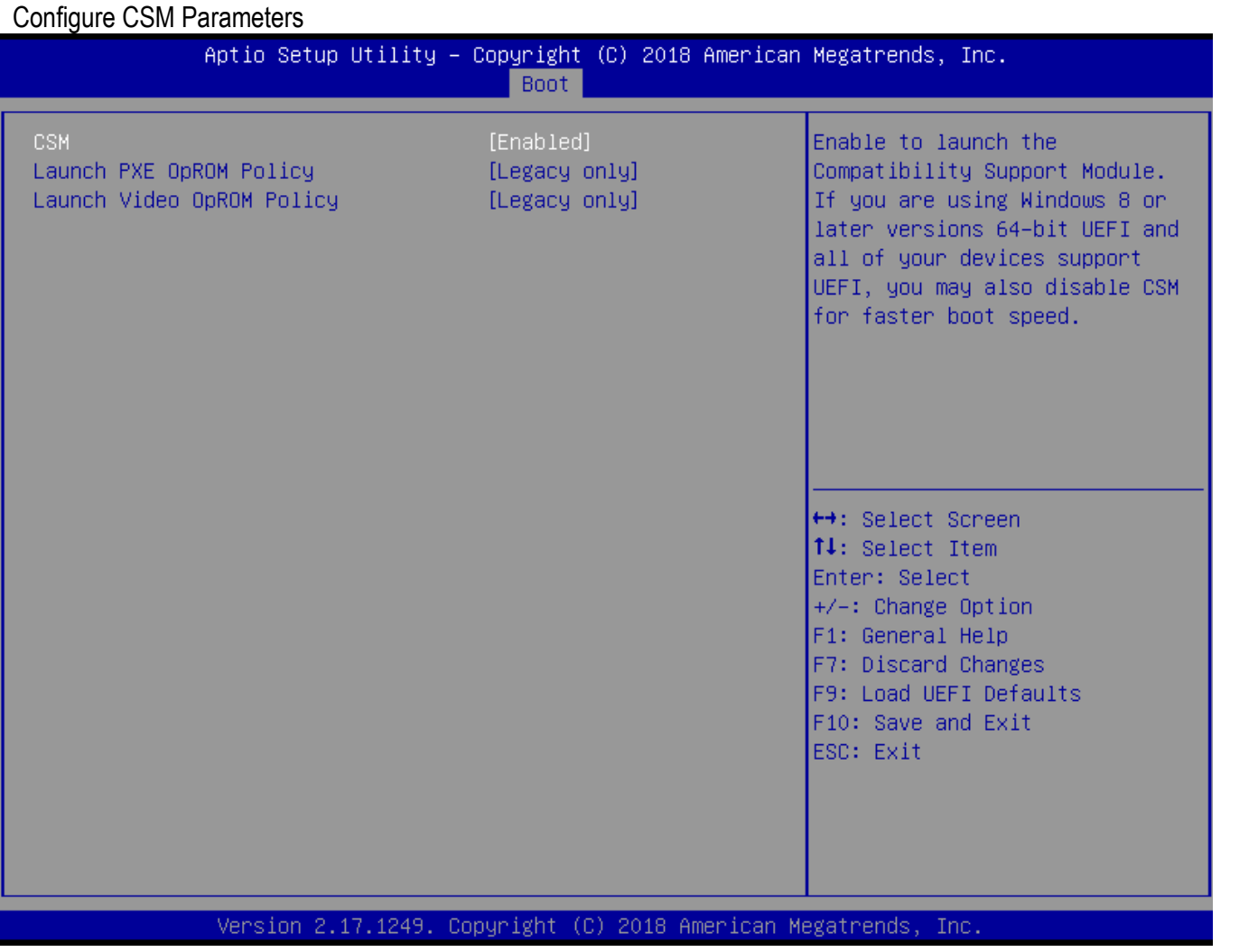

Copyright © Portwell 2018 WUX-7XXXU series

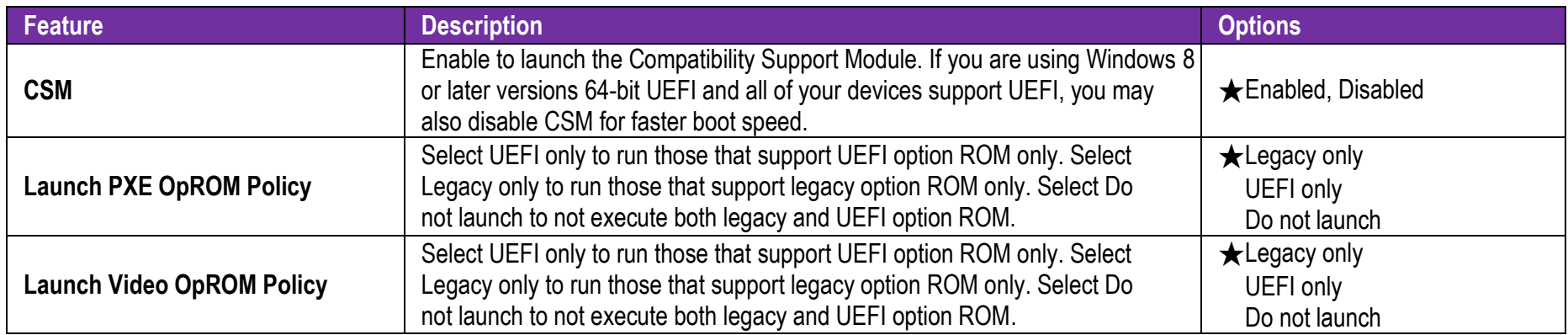

#### **7.2.6 Exit**

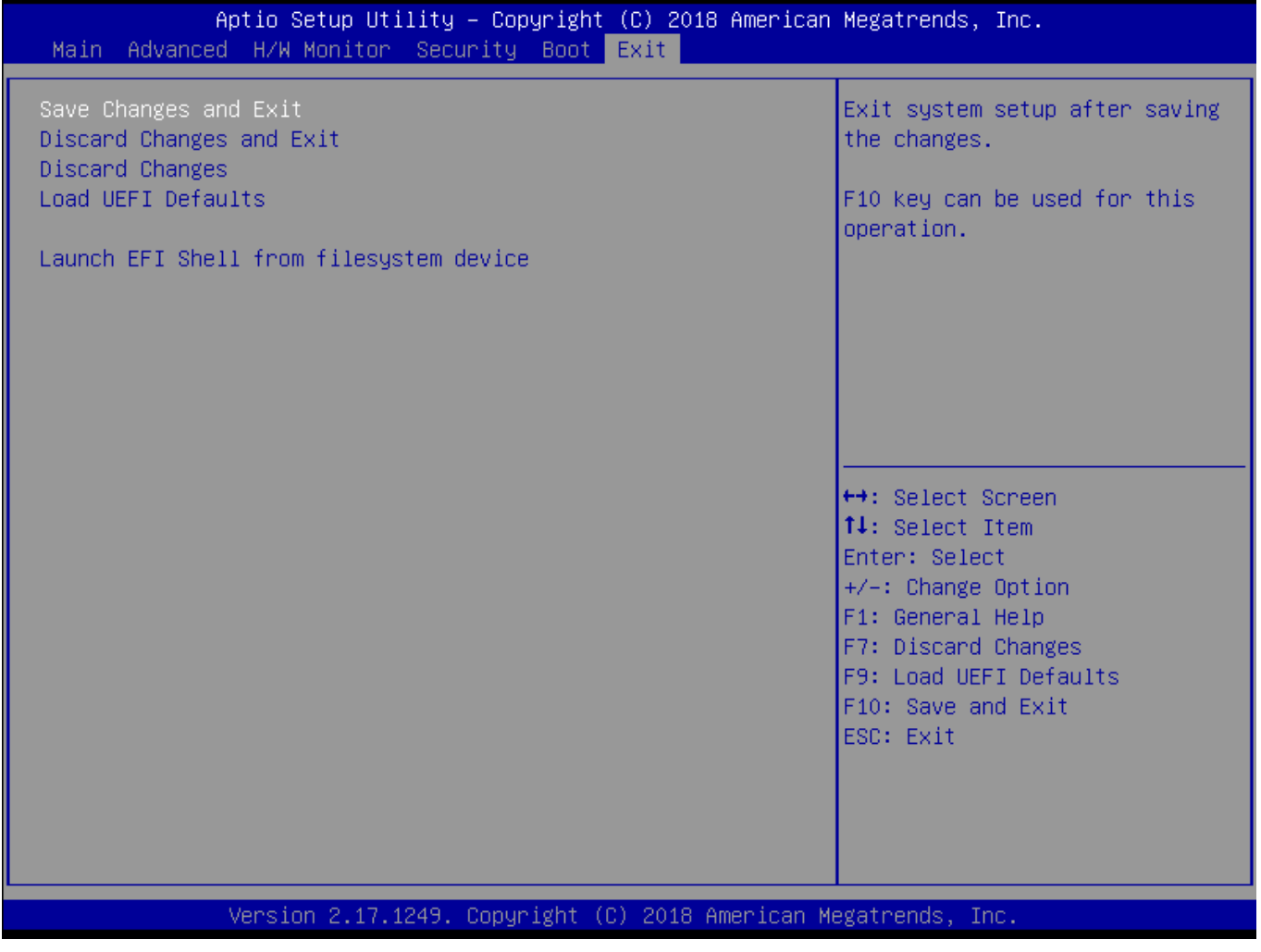

Copyright © Portwell 2018 WUX-7XXXU series

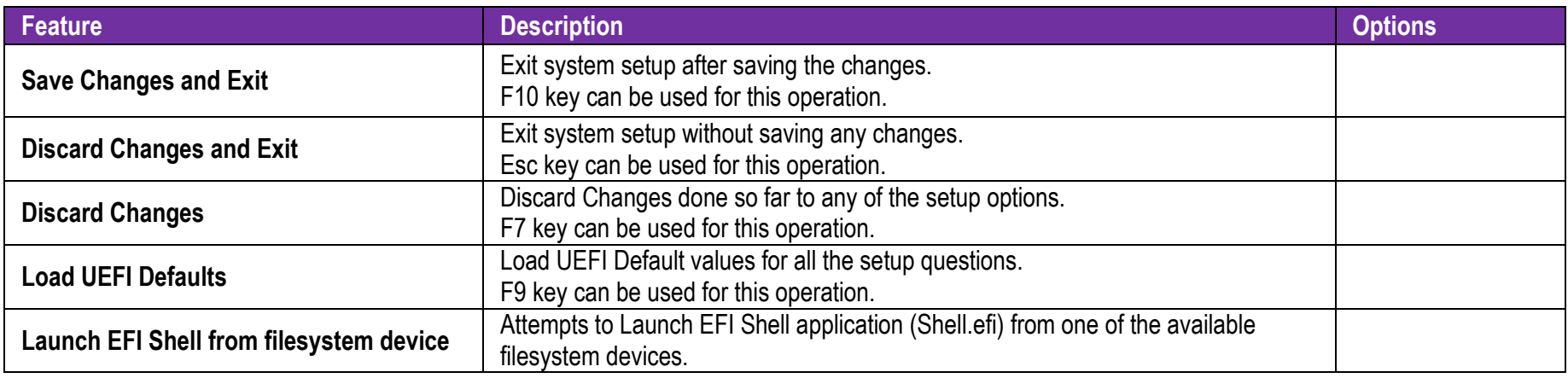

### **8 Troubleshooting**

This section provides a few useful tips to quickly get WUX-7300U/7100U running with success. This section will primarily focus on system integration issues, in terms of BIOS setting, and OS diagnostics.

#### **8.1 Hardware Quick Installation**

#### **ATX Power Setting**

Unlike other Single board computer, WUX-7300U/7100U supports ATX only. Therefore, there is no other setting that needs to be set up. However, there are only one DC jack that must be connected on the WUX-7300U/7100U board. WUX-7300U/7100U requires a 19V / 12V 96W DC adaptor.

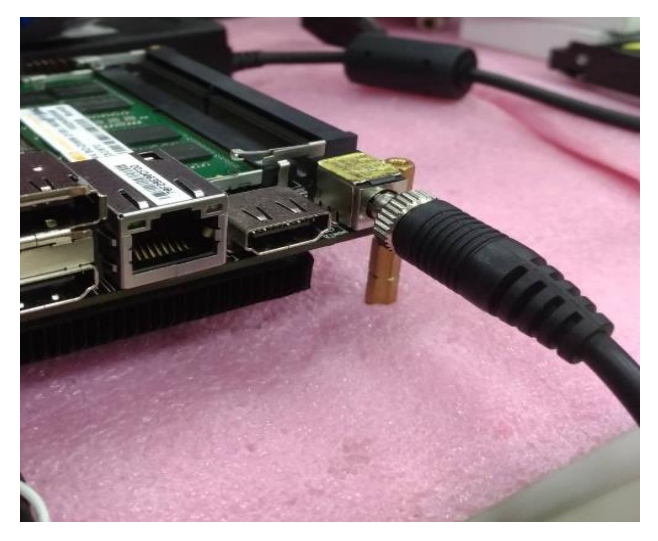

#### **Serial ATA**

Unlike IDE bus, each Serial ATA channel can only connect to one SATA hard disk at a time;

The installation of Serial ATA is simpler and easier than IDE, because SATA hard disk doesn't require setting up Master and Slave, which can reduce mistake of hardware installation.

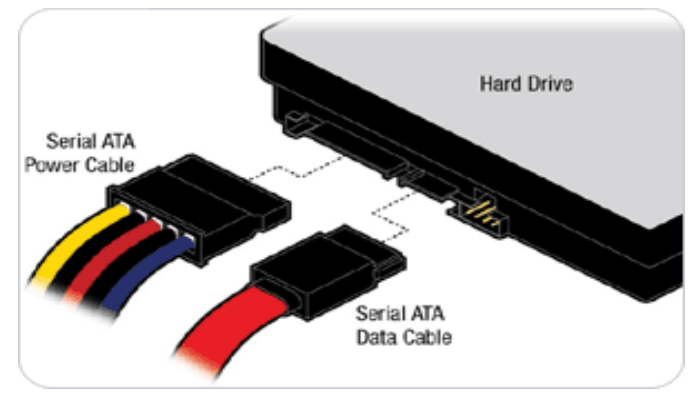

WUX-7300U/7100U supports one SATA interface (SATA3 6.0Gb/S) on board.

#### **8.2 BIOS Setting**

It is assumed that users have correctly adopted modules and connected all the devices cables required before turning on ATX power. DDR4 SO- DIMM Memory, keyboard, mouse, SATA hard disk, graphic connector, power cable of the device, ATX accessories are good examples that deserve attention. With no assurance of properly and correctly accommodating these modules and devices, it is very possible to encounter system failures that result in malfunction of any device.

To make sure that you have a successful start with WUX-7300U/7100U, it is recommended, when going with the boot-up sequence, to hit "delete " or "F2" key and enter the BIOS setup menu to tune up a stable BIOS configuration so that you can wake up your system far well.

**Copyright © Portwell 2018** WUX-7XXU series

#### **Loading the default optimal setting**

When prompted with the main setup menu, please scroll down to "Restore Defaults", press "Enter" and select "Yes" to load default optimal BIOS setup. This will force your BIOS setting back to the initial factory configurations. It is recommended to do this so you can be sure the system is running with the BIOS setting that Portwell has highly endorsed. As a matter of fact, users can load the default BIOS setting at any time when system appears to be unstable in boot up sequence.

**8.3 FAQ**

#### **Information & Support**

**Question:** I forgot my password of system BIOS, what am I supposed to do?

**Answer:**You can switch off your power supply then find the JP1 (CLRMOS1) on the WUX-7300U/7100U board to short-circuit the clear CMOS pad and wait 5 seconds to clean.

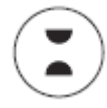

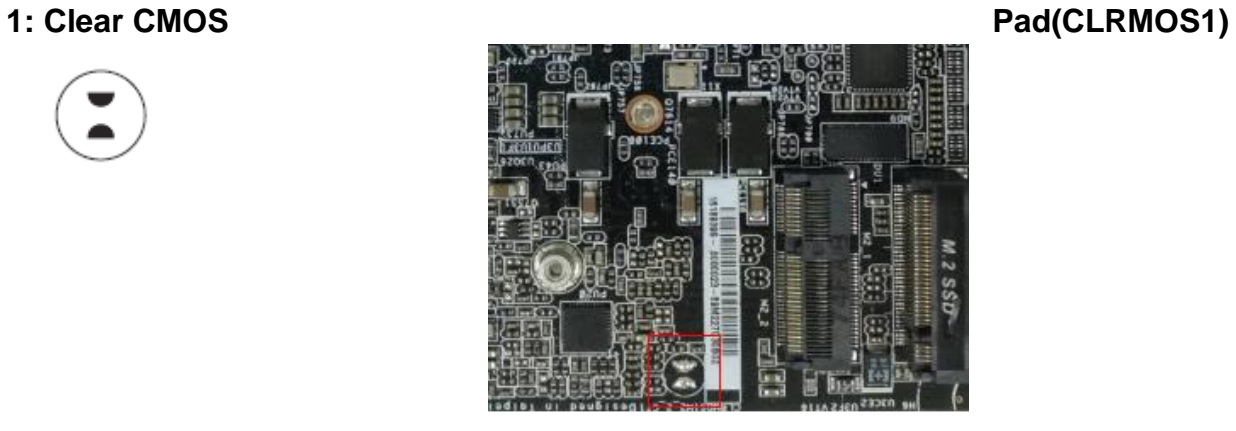

Copyright © Portwell 2018 WUX-7XXU series

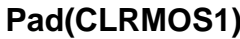
**Question:** How to update the BIOS file of WUX-7300U/7100U?

**Answer:** 1. Please visit web site of Portwell download center as below hyperlink

[http://www.portwell.com.tw/support/download\\_center.php](http://www.portwell.com.tw/support/download_center.php)

**Registering** an account in advance is a must. (The E-Mail box should be an existing Company email address that you check regularly.)

http://www.portwell.com.tw/member/newmember.php

2. Type in your User name and password and log in the download center.

3. Select "Search download" and type the keyword "WUX-7300U/7100U".

4. Find the "BIOS "page and download the ROM file and unzip file to USB flash drive (FAT 32 / 16 format ).

5. Boot into BIOS and switch to "Advanced" page then select" Instant Flash".

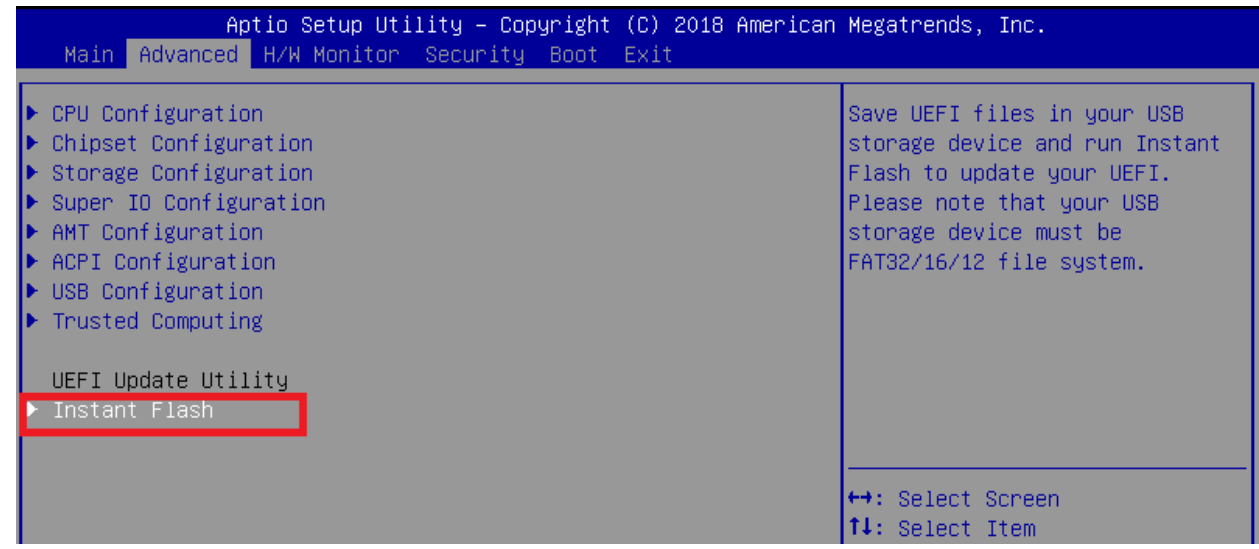

Copyright © Portwell 2018 WUX-7XXU series

6. .Select "xxxx.02A" file then start updating BIOS.

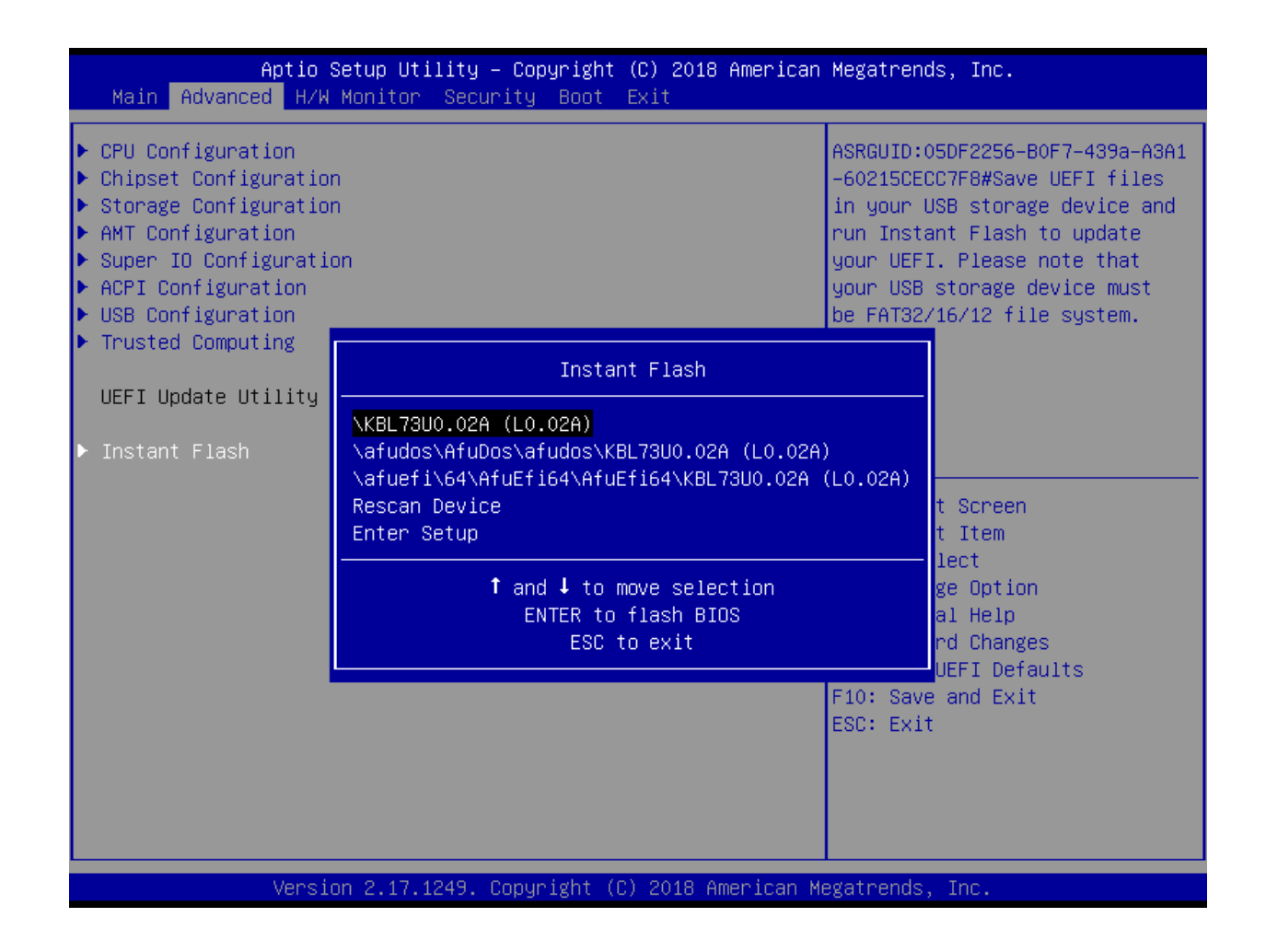

7. When you see the "Programming success" message, which means the BIOS update processes finished. Please cut the AC power off and **wait for 10 seconds** before powering on.

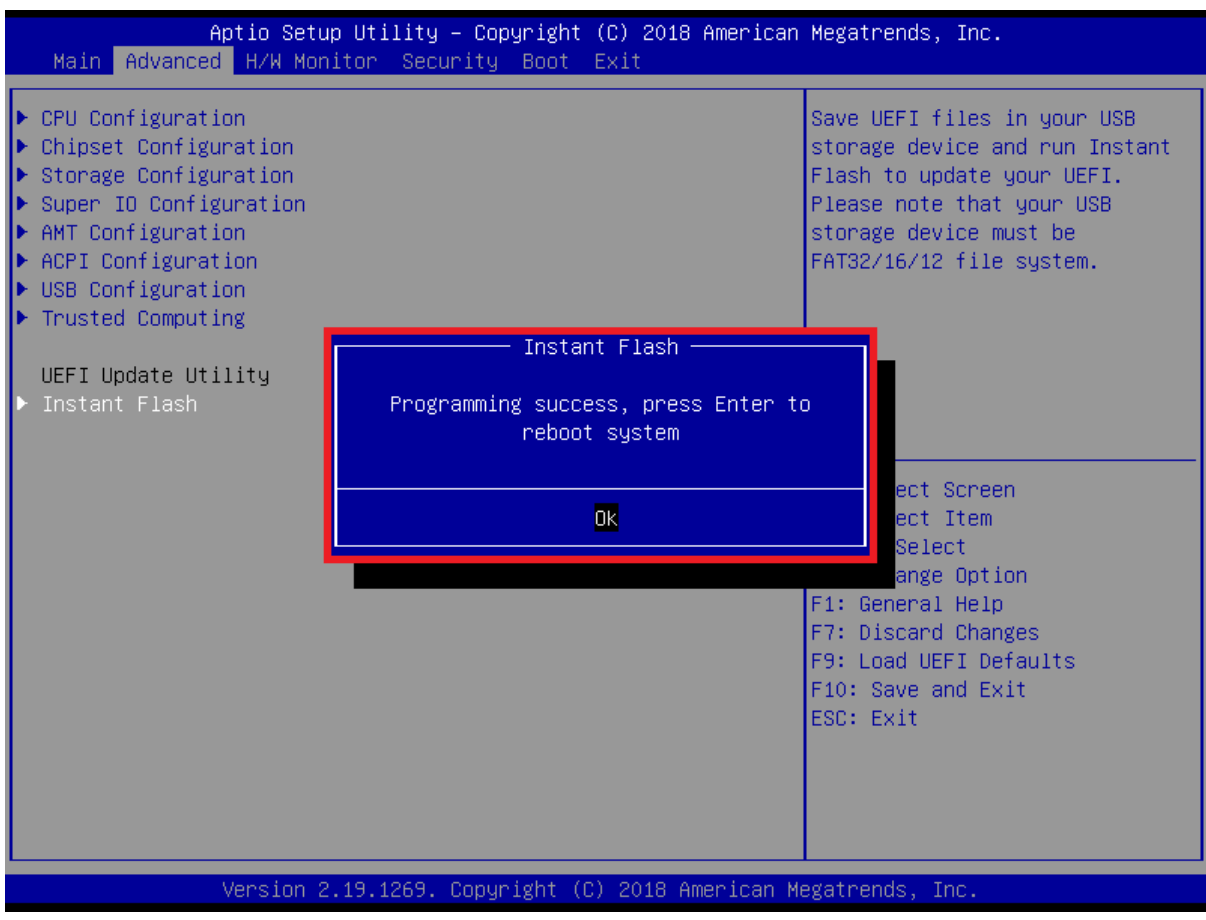

#### **Question: What are the display options while using WUX-7300U/7100U board?**

**Answer:** -The Motherboard supports two HDMI ports on rear I/O

-The Motherboard supports one DP port on rear I/O

#### **Note:**

Please visit our Download Center to get the Catalog, User manual, BIOS, and driver files.

**[http://www.portwell.com.tw/support/download\\_center.php](http://www.portwell.com.tw/support/download_center.php)**

If you have other additional technical information or request which is not covered in this manual, please fill in the technical request form as below hyperlink.

**[http://www.portwell.com.tw/support/problem\\_report.php](http://www.portwell.com.tw/support/problem_report.php)**

We will do our best to provide a suggestion or solution for you.

Thanks

## **9 Portwell Software Service**

- 1. If you have customized requirements of BIOS, you can contact person of our company or branch.
- 2. If you have requirements of WDT  $\cdot$  GPIO APP, you can contact our headquarter or branch, and we can render you assistance on developing.

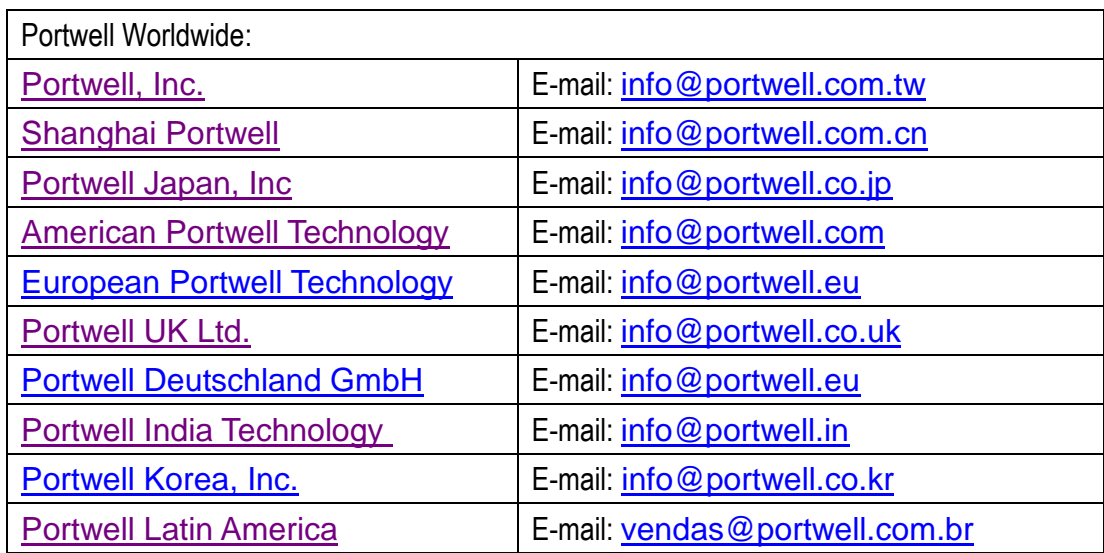

# **10 Industry Specifications**

### **10.1 Industry Specifications**

The list below provides links to industry specifications that apply to Portwell modules.

Low Pin Count Interface Specification, Revision 1.0 (LPC) <http://www.intel.com/design/chipsets/industry/lpc.htm> Universal Serial Bus (USB) Specification, Revision 2.0 <http://www.usb.org/home> PCI Specification, Revision 2.3<https://www.pcisig.com/specifications> Serial ATA Specification, Revision 3.0 <u>http://www.serialata.org</u>/ PCI Express Base Specification, Revision 2.0<https://www.pcisig.com/specifications>